# **ThinkPad**

## Guide d'utilisation du ThinkPad 10

**Types de machines :** 20E3 et 20E4

#### **Bienvenue**

Avant d'utiliser votre tablette et ce guide d'utilisation, veillez à lire le document intitulé Consignes de sécurité, Déclaration de garantie et Guide de configuration fourni avec votre tablette.

Lenovo® améliore constamment la documentation de votre tablette. Pour obtenir les derniers documents à jour, accédez à la page :

<http://www.lenovo.com/UserManuals>

**Remarque :** L'apparence de votre tablette peut différer légèrement des illustrations présentées dans ce guide d'utilisation.

**Troisième édition (Mai 2016)**

**© Copyright Lenovo 2015, 2016.**

REMARQUE SUR LES DROITS LIMITÉS ET RESTREINTS : si les données ou les logiciels sont fournis conformément <sup>à</sup> un contrat GSA (« General Services Administration »), l'utilisation, la reproduction et la divulgation sont soumises aux restrictions stipulées dans le contrat <sup>n</sup>° GS-35F-05925.

### **Table des matières**

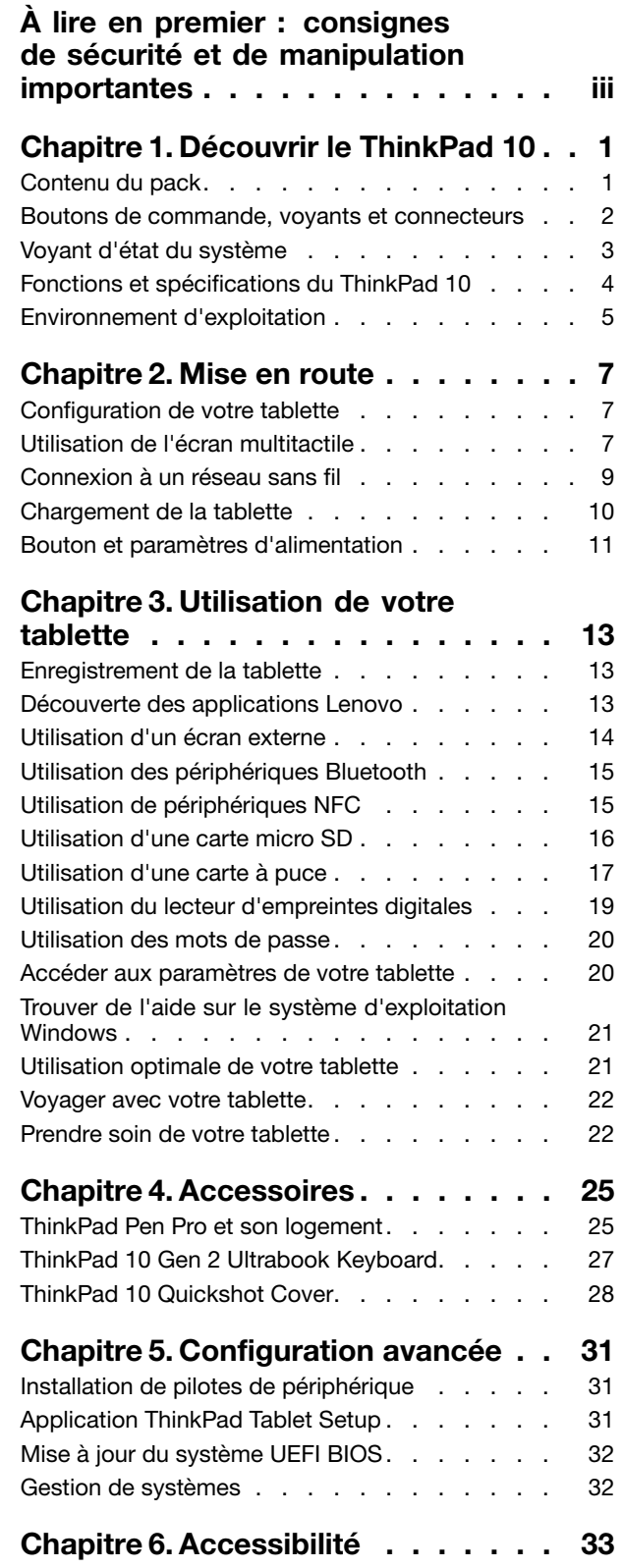

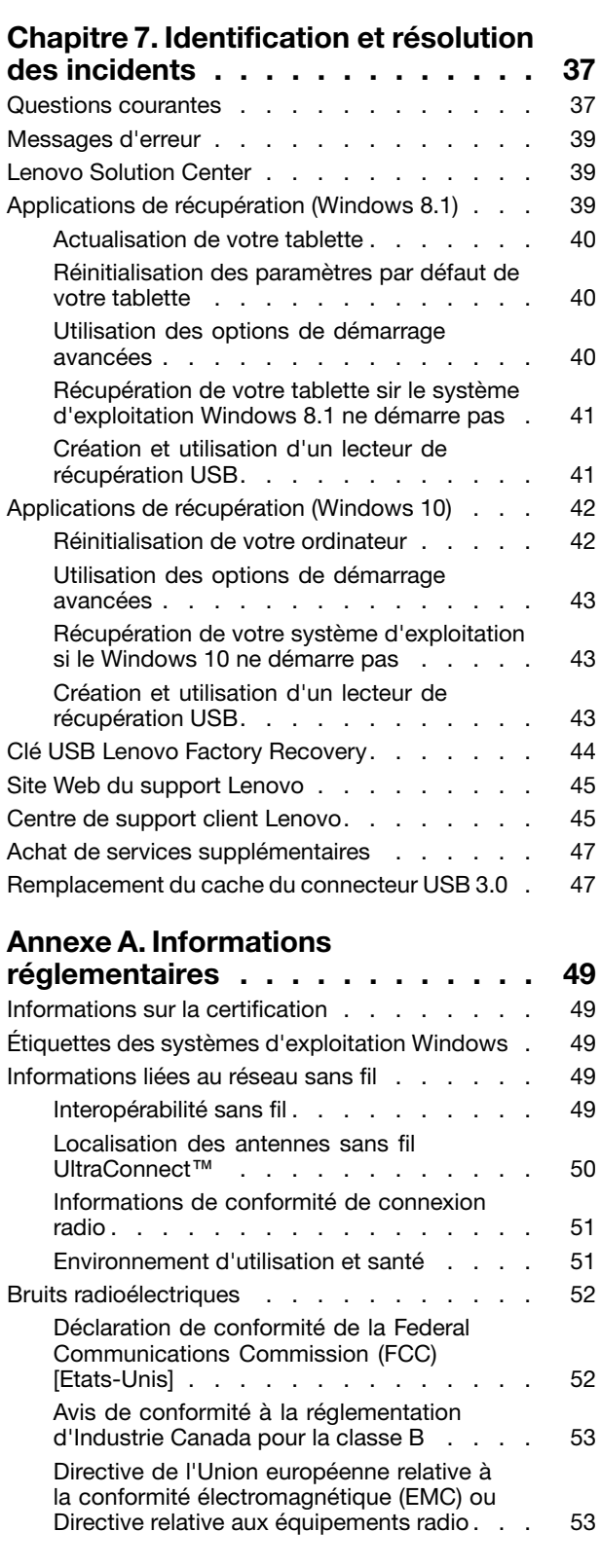

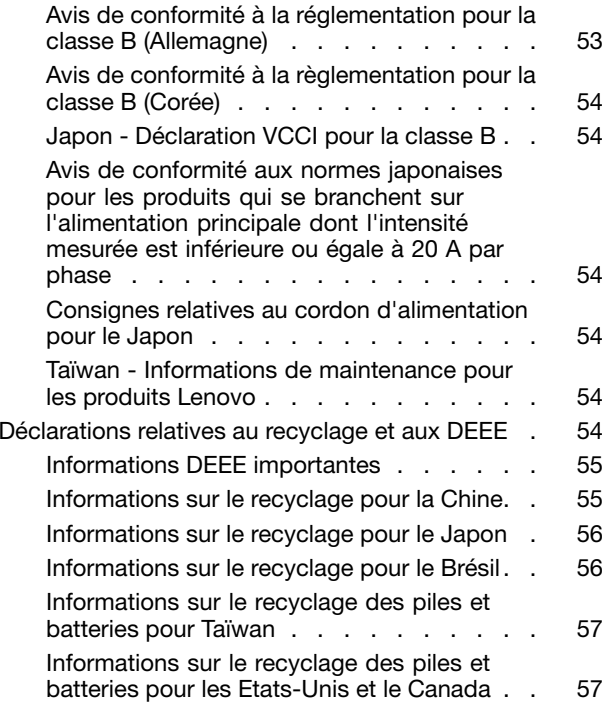

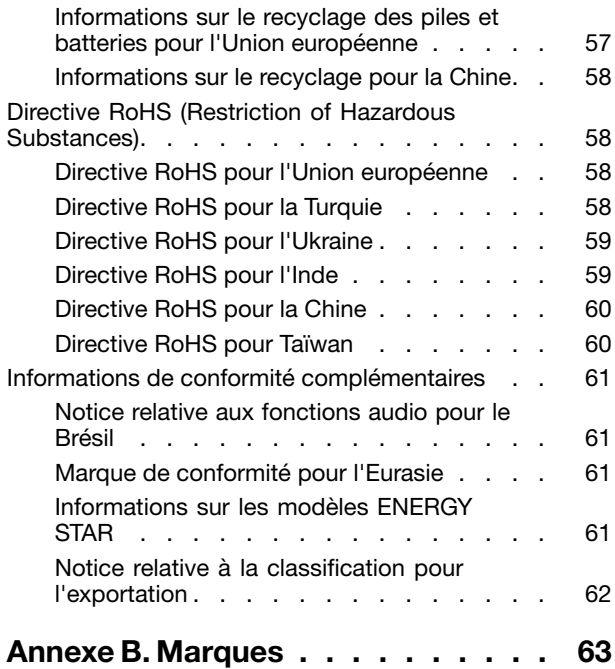

### <span id="page-4-0"></span>**À lire en premier : consignes de sécurité et de manipulation importantes**

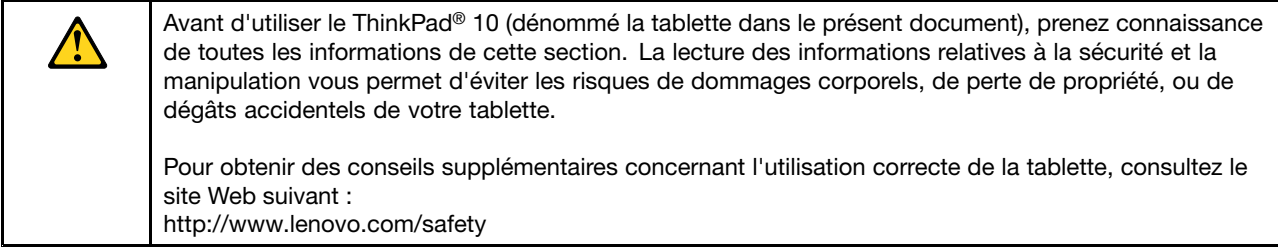

Les consignes qui suivent vous permettent d'utiliser votre tablette en toute sécurité. Suivez et conservez toutes les instructions fournies avec votre tablette. Les informations de ce document ne modifient pas les dispositions de votre contrat de vente ou de la Garantie Lenovo. Pour plus d'informations, consultez la section « Informations relatives à la garantie » des documents Consignes de sécurité, Déclaration de garantie et Guide de configuration fournis avec votre tablette.

La sécurité des clients est au cœur des préoccupations de Lenovo. Nos produits sont développés dans une optique de sécurité et d'efficacité. Cependant, les tablettes sont des appareils électroniques. Les cordons d'alimentation, les adaptateurs d'alimentation et d'autres dispositifs présentent un danger potentiel pour la sécurité et peuvent provoquer des blessures ou des dommages matériels, surtout <sup>s</sup>'ils sont mal utilisés. Pour réduire ces risques, suivez les instructions accompagnant votre produit, respectez tous les avertissements figurant sur le produit ainsi que dans les instructions d'utilisation et lisez soigneusement les informations de ce document. Ce faisant, vous vous prémunirez contre les risques et vous renforcerez la sécurité de l'environnement de travail informatique.

**Remarque :** Ces informations comprennent des références aux blocs d'alimentation et aux batteries. Outre les tablettes, certains produits (haut-parleurs et écrans, par exemple) sont accompagnés de boîtiers d'alimentation externes. Si vous possédez un tel produit, ces informations sont applicables.

#### **Conditions nécessitant une intervention immédiate**

**Un produit peut être endommagé en raison d'une mauvaise utilisation ou d'une négligence. Certains dommages matériels sont suffisamment graves pour que le produit ne doive plus être utilisé tant qu'il <sup>n</sup>'a pas fait l'objet d'une inspection et, si nécessaire, d'une réparation par un agent de maintenance agréé.**

**Comme avec tout périphérique électronique, vous devez prêter une attention particulière au produit lors de sa mise sous tension. Dans quelques rares cas, vous pourriez remarquer une odeur, de la fumée ou des étincelles en provenance de votre produit. Il se peut également que vous entendiez des claquements, des craquements ou des sifflements. Cela peut signifier simplement qu'un composant électronique interne est tombé en panne en mode contrôlé sans conséquence pour votre sécurité. Mais cela peut aussi indiquer un danger potentiel. Ne prenez pas de risques et ne tentez pas de diagnostiquer vous-même l'incident. Pour obtenir de l'assistance, contactez le service clients. Pour** obtenir la liste des numéros de téléphone du support technique en ligne, accédez au site Web suivant :

#### <http://www.lenovo.com/support/phone>

**Inspectez fréquemment la tablette et ses composants afin de détecter tout dommage, usure ou signe de danger. Si vous avez des doutes sur l'état d'un composant, <sup>n</sup>'utilisez pas le produit. Prenez contact avec le centre de support ou avec le fabricant du produit pour savoir comment diagnostiquer l'incident et, si nécessaire, faites réparer le produit.**

**Dans l'éventualité peu probable où vous constateriez l'une des manifestations décrites ci-après, ou en cas d'incidents remettant en cause la sécurité d'utilisation, cessez d'utiliser le produit et débranchez-le de sa source d'alimentation et des lignes téléphoniques jusqu'à ce que vous ayez pu obtenir des instructions du centre de support.**

- Cordons d'alimentation, prises, blocs d'alimentation, rallonges, dispositifs de protection contre les surtensions ou boîtiers d'alimentation fendus, cassés ou endommagés.
- Signes de surchauffe, fumée, étincelles.
- Pile ou batterie endommagée (par exemple, fentes, bosses ou plis), décharge en provenance d'une pile ou d'une batterie ou accumulation de substances étrangères sur une pile.
- Craquement, sifflement, bruit sec ou odeur forte émanant du produit.
- Signes que du liquide <sup>a</sup> été renversé ou qu'un objet est tombé sur la tablette, le cordon d'alimentation ou le boîtier d'alimentation.
- Exposition du produit, du cordon d'alimentation ou du boîtier d'alimentation à l'eau.
- Chute du produit ou tout autre dommage.
- Le produit ne fonctionne pas correctement lorsque vous suivez les instructions d'utilisation.

**Remarque :** Si vous constatez l'une de ces manifestations au niveau d'un produit non Lenovo (par exemple, une rallonge), cessez de l'utiliser tant que vous <sup>n</sup>'avez pas obtenu d'instructions auprès du fabricant ou que vous <sup>n</sup>'avez pas obtenu de pièce de rechange.

#### **Protégez votre tablette et votre adaptateur contre l'humidité :**

Evitez de plonger votre tablette dans l'eau et de la poser à un endroit où elle pourrait entrer en contact avec une substance liquide.

#### **Protégez-vous de la chaleur dégagée par la tablette :**

Lorsque votre tablette est sous tension ou que la batterie est en cours de charge, certains composants peuvent chauffer. La température atteinte dépend de l'activité système et du niveau de charge de la batterie. Un contact prolongé avec votre peau, même à travers des vêtements, peut provoquer des lésions, voire des brûlures. Evitez tout contact prolongé des mains, genoux ou toute autre partie du corps avec ces éléments pendant une période prolongée.

#### **Protégez-vous de la chaleur que dégagée par le boîtier d'alimentation :**

Lorsque le boîtier d'alimentation est branché sur une prise de courant et qu'il est connecté à la tablette, il dégage de la chaleur. Un contact prolongé avec votre peau, même à travers des vêtements, risque de provoquer des brûlures. Ne placez pas le boîtier d'alimentation en contact avec une partie de votre corps lorsqu'il est en fonctionnement. Ne l'utilisez jamais pour vous réchauffer.

#### **Protégez et prenez soin des câbles :**

Ne tirez pas sur les câbles pour éviter de les endommager ou de les rompre. Acheminez les câbles de communication ou les câbles du boîtier d'alimentation, de la souris, du clavier, de l'imprimante ou de tout autre appareil électronique de manière à ce qu'ils ne soient ni coincés, ni piétinés, ni soumis à des dégradations susceptibles d'altérer le fonctionnement de votre tablette.

#### **Empêcher les dommages auditifs :**

Votre tablette est équipée d'un connecteur audio multifonction que vous pouvez utiliser avec un casque ou des écouteurs.

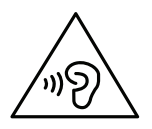

#### **ATTENTION :**

**Une pression sonore excessive dans les casques ou les oreillettes peut entraîner une perte de l'audition. En réglant le volume au maximum, la tension de sortie dans le casque ou l'oreillette et le niveau de pression sonore augmentent. Afin de protéger votre audition, réglez l'égaliseur à un niveau approprié.**

L'utilisation prolongée d'un casque ou d'écouteurs à un volume élevé peut se révéler nocif si le débit du casque ou des écouteurs <sup>n</sup>'est pas conforme aux spécifications de la norme EN 50332-2. Le connecteur de sortie casque de votre tablette est conforme au sous-alinéa 7 de la norme NF EN 50332-2. Ces spécifications limitent la tension maximale de sortie efficace de la bande large de la tablette à 150 mV. Pour vous protéger contre toute perte auditive, assurez-vous que les casques ou les écouteurs que vous utilisez sont également conformes aux spécifications de la norme NF EN 50332-2 (alinéa 7 des limites) concernant le voltage de bande large de 75 mV. Toute utilisation de casques non conformes aux spécifications de la norme NF EN 50332-2 peut se révéler dangereuse en raison des niveaux excessifs de pression acoustique.

Si votre tablette est livrée avec un casque ou des écouteurs, l'association de ces dispositifs à la tablette respecte les spécifications de la norme NF EN 50332-1. Si vous utilisez d'autres casques ou écouteurs, assurez-vous qu'ils sont conformes aux spécifications de la norme NF EN 50332-1 (clause 6.5 relative aux valeurs de limitation). Toute utilisation de casques non conformes aux spécifications de la norme NF EN 50332-1 peut se révéler dangereuse en raison des niveaux excessifs de pression acoustique.

#### **Portez votre tablette correctement :**

Utilisez une mallette solide assurant une protection adéquate. Evitez de placer la tablette dans un sac trop plein ou une valise trop serrée. Avant de placer votre tablette dans une mallette de transport, vérifiez que celle-ci est hors tension ou en mode veille. Ne rangez pas une tablette sous tension dans une mallette.

#### **Manipulez votre tablette avec précaution :**

Evitez de faire tomber, de tordre ou d'écraser la tablette. Evitez également d'insérer un quelconque objet dans la tablette ou de poser des objets lourds dessus. Votre tablette contient des composants fragiles. Ils pourraient être endommagés.

#### **Consignes relatives aux composants en verre**

#### **ATTENTION :**

**Certains composants de votre produit peuvent être en verre. Ce verre peut se casser si le produit** tombe sur une surface dure ou subit un choc important. Si le verre se casse, le ne touchez pas et n'essayez pas de le retirer. Cessez d'utiliser le produit jusqu'à ce que le verre soit remplacé par du **personnel de maintenance qualifié.**

#### **Soyez prudent si vous utilisez la tablette en voiture ou à bicyclette :**

Privilégiez toujours votre sécurité et celle des autres. Respectez la loi. Les lois et réglementations du pays peuvent régir la façon dont vous devez utilisez les appareils électroniques portables du même type que votre tablette, lorsque vous conduisez un véhicule ou lorsque vous êtes à vélo.

#### **Maintenance et mises à niveau**

Ne tentez pas de réparer un produit vous-même, à moins d'y avoir été invité par le Centre de support client Lenovo ou que les instructions soient fournies dans la documentation. Faites uniquement appel à un prestataire de services ayant reçu l'agrément pour réparer ce produit en particulier.

**Remarque :** Certains composants de la tablette peuvent être mis à niveau ou remplacés par le client. Les mises à niveau sont généralement appelées des options. Les composants de rechange dont l'installation par le client est approuvée sont appelés des unités remplaçables par le client, ou CRU. Lenovo fournit une documentation qui contient des instructions indiquant dans quels cas le client peut installer des options ou remplacer des CRU. Vous devez suivre scrupuleusement toutes les instructions lorsque vous installez ou remplacez des composants. L'extinction d'un voyant d'alimentation ne signifie pas nécessairement que les niveaux de tension à l'intérieur d'un produit sont nuls. Avant de retirer le couvercle d'un produit équipé d'un cordon d'alimentation, vérifiez toujours qu'il est hors tension et débranché de toute source d'alimentation. Si vous avez des questions ou des doutes, adressez-vous au Centre de support client Lenovo.

Bien qu'il <sup>n</sup>'y ait plus de pièce amovible dans votre tablette une fois le cordon d'alimentation débranché, les avertissements ci-après sont importants pour votre sécurité.

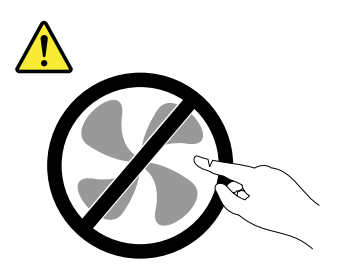

#### **ATTENTION :**

**Pièces en mouvement dangereuses. Evitez tout contact avec les doigts et toute autre partie du corps.**

**Cordons et blocs d'alimentation**

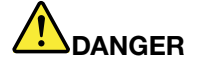

**N'utilisez que les cordons et les blocs d'alimentation fournis par le fabricant du produit.**

**Les cordons d'alimentation doivent être conformes aux normes de sécurité. En Allemagne, ils doivent être de type H05VV-F, 3G, 0,75 mm<sup>2</sup> ou de section supérieure. Pour les autres pays, les types de cordons appropriés doivent être utilisés.**

**N'enroulez jamais un cordon d'alimentation autour du bloc d'alimentation ou de tout autre objet. Une telle contrainte risque d'effilocher, de fissurer ou de plisser le cordon. Cela peut représenter un danger pour la sécurité.**

**Disposez les cordons d'alimentation de manière à ce qu'ils ne soient pas piétinés, ni coincés.**

**Evitez d'exposer le cordon et les boîtiers d'alimentation à des liquides. Ainsi, ne laissez pas le cordon ou le bloc d'alimentation à proximité d'éviers, de bassines, de toilettes ou sur des sols nettoyés avec des détergents liquides. Les liquides risquent de provoquer des court-circuits, surtout si le cordon ou le bloc d'alimentation a été soumis à des contraintes résultant d'une mauvaise utilisation. Les liquides peuvent également entraîner une corrosion progressive des terminaisons du cordon d'alimentation ou des connecteurs susceptible de provoquer une surchauffe.**

**Branchez toujours les cordons d'alimentation et les câbles d'interface dans le bon ordre et assurez-vous que tous leurs connecteurs sont bien enfoncés et fixés dans les prises.**

**N'utilisez pas de boîtiers d'alimentation présentant des signes de corrosion sur les broches d'entrée C.A. ou des signes de surchauffe (déformation du plastique, par exemple) sur les broches d'entrée C.A. ou à tout autre endroit.**

**N'utilisez pas de cordons d'alimentation sur lesquels les contacts électriques à l'une ou l'autre des extrémités présentent des signes de corrosion ou de surchauffe, ou qui semblent être endommagés.**

**Pour empêcher toute surchauffe, ne couvrez pas le boîtier d'alimentation avec un vêtement ou autres objets lorsque le boîtier est branché sur une prise de courant.**

#### **Rallonges et périphériques connexes**

Assurez-vous que les rallonges, les dispositifs de protection contre les surtensions, les blocs d'alimentation de secours et les multiprises que vous utilisez ont des caractéristiques de tension correspondant aux besoins électriques du produit. Ne surchargez jamais ces périphériques. Si vous utilisez des multiprises, la charge ne doit pas dépasser la tension d'entrée. Adressez-vous à un électricien pour plus de détails ou si vous avez des questions concernant les charges de courant, les besoins en alimentation et les tensions d'entrée.

#### **Fiches électriques et prises de courants**

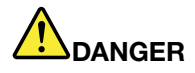

**Si une prise de courant destinée au matériel de votre tablette semble être endommagée ou corrodée, ne l'utilisez pas et attendez qu'elle soit remplacée par un électricien qualifié.**

**Ne tordez pas ou ne modifiez pas une fiche électrique. Si une fiche est endommagée, prenez contact avec le fabricant pour la remplacer.**

**Ne partagez pas une prise de courant avec des appareils domestiques ou professionnels à forte consommation électrique, car une tension irrégulière risquerait d'endommager votre tablette, vos données ou les périphériques connectés.**

**Certains produits sont équipés d'une fiche à trois broches. Cette fiche <sup>s</sup>'adapte uniquement à une** prise de courant mise à la terre. Il s'agit d'un dispositif de sécurité. Ne le désactivez pas en tentant d'insérer la fiche dans une prise non reliée à la terre. Si vous ne pouvez pas enfoncer la fiche **dans la prise, demandez à un électricien de vous fournir un adaptateur de prise approuvé ou de remplacer la prise par une autre prise prenant en charge ce dispositif de sécurité. Ne surchargez** jamais une prise de courant. La charge totale du système ne doit pas dépasser 80 pour cent de la **tension du circuit de dérivation. Adressez-vous à un électricien pour plus de détails ou si vous avez des questions concernant les charges de courant et les tensions des circuits de dérivation.**

**Assurez-vous que la prise de courant utilisée est correctement câblée, facilement accessible et placée à proximité du matériel. Ne tendez pas complètement les cordons d'alimentation pour éviter toute contrainte.**

**Assurez-vous que la prise de courant délivre une tension et un courant adaptés au produit que vous installez.**

**Branchez et débranchez avec précaution le matériel de la prise de courant.**

**Instruction concernant le bloc d'alimentation**

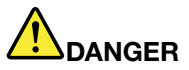

**Ne retirez jamais le couvercle d'un boîtier d'alimentation ni toute autre partie portant l'étiquette ci-dessous.**

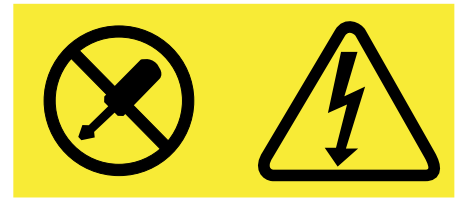

**Les composants portant cette étiquette présentent un danger électrique. Aucune pièce de ces composants <sup>n</sup>'est réparable. Si vous pensez qu'ils peuvent être à l'origine d'un incident, contactez un technicien de maintenance.**

#### **Périphériques externes**

#### **ATTENTION :**

**Ne branchez ou ne débranchez pas de câbles de périphérique externe autres que des câbles USB (Universal Serial Bus) quand la tablette est sous tension, car vous risqueriez de l'endommager. Afin d'éviter d'endommager les périphériques connectés, patientez au moins cinq secondes après la mise hors tension de la tablette pour débrancher les périphériques externes.**

**Informations relatives à la sécurité du courant électrique**

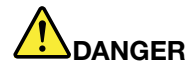

**Le courant électrique provenant de l'alimentation, du téléphone et des câbles de transmission peut présenter un danger.**

**Pour éviter tout risque de choc électrique :**

- **• Evitez d'utiliser votre tablette pendant un orage.**
- **• Ne manipulez aucun câble et <sup>n</sup>'effectuez aucune opération d'installation, d'entretien ou de reconfiguration de ce produit au cours d'un orage.**
- **• Branchez tous les cordons d'alimentation sur un socle de prise de courant correctement câblé et mis à la terre.**
- **• Branchez sur des socles de prise de courant correctement câblés tout équipement connecté à ce produit.**
- **• Lorsque cela est possible, <sup>n</sup>'utilisez qu'une seule main pour brancher ou débrancher les câbles d'interface.**
- **• Ne mettez jamais un équipement sous tension en cas d'incendie ou d'inondation, ou en présence de dommages matériels.**
- **• N'utilisez pas votre tablette avant d'avoir correctement mis en place tous les boîtiers des composants internes. N'utilisez jamais la tablette lorsque les composants et les circuits ne sont pas protégés.**

## **DANGER**

**Lorsque vous installez, que vous déplacez, ou que vous manipulez le présent produit ou les périphériques qui lui sont raccordés, reportez-vous aux instructions ci-dessous pour brancher et débrancher les différents cordons.**

#### **Connexion :**

- **1. Mettez les unités hors tension.**
- **2. Commencez par brancher tous les cordons sur les unités.**
- **3. Branchez les câbles d'interface sur des connecteurs.**
- **4. Branchez les cordons d'alimentation sur des prises.**

#### **Déconnexion :**

- **1. Mettez les unités hors tension.**
- **2. Débranchez les cordons d'alimentation des prises.**
- **3. Débranchez les câbles d'interface des connecteurs.**
- **4. Débranchez tous les câbles des unités.**

**5. Mettez les unités sous tension.**

**Le cordon d'alimentation doit être débranché de la prise de courant avant de procéder à l'installation des autres câbles électriques connectés à la tablette.**

**Il ne doit être rebranché à la prise de courant qu'une fois tous les autres câbles électriques connectés à la tablette.**

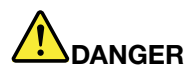

**Pendant un orage, ne procédez à aucun remplacement ni à aucune connexion ou déconnexion du câble de la prise téléphonique murale.**

**Remarque générale sur la batterie**

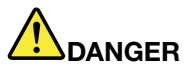

**La compatibilité des piles fournies par Lenovo en vue d'être utilisées avec votre produit <sup>a</sup> été testée. Ces piles doivent être uniquement remplacées par des composants agréés. Une batterie autre que celle spécifiée par Lenovo ou une batterie démontée ou modifiée <sup>n</sup>'est pas couverte par la garantie.**

**Un mauvais traitement ou une mauvaise utilisation de la batterie peut entraîner une surchauffe, une fuite de liquide ou une explosion. Pour éviter tout risque de blessure, procédez comme suit :**

- **• Ne tentez jamais d'ouvrir, de démonter ou de réparer une batterie.**
- **• Ne tentez pas d'écraser ou de perforer la batterie.**
- | Ne mettez pas la batterie en court-circuit et ne l'exposez pas à l'eau ou à tout autre liquide.
- **• Tenez les enfants éloignés de la batterie.**
- **• N'exposez pas la batterie au feu.**

**Arrêtez d'utiliser la batterie si elle est endommagée ou si vous remarquez qu'elle se décharge ou que des matériaux étrangers <sup>s</sup>'accumulent sur les plombs d'accus.**

**Stockez les batteries rechargeables ou les produits qui les contiennent à température ambiante,** avec les batteries chargées à environ 30 à 50 % de leur capacité. Il est conseillé de charger les **batteries environ une fois par an pour éviter tout risque de décharge excessive.**

**Ne la jetez pas à la poubelle ou à la décharge. Pour sa mise au rebut, reportez-vous à la réglementation en vigueur.**

**Consignes relatives aux batteries rechargeables intégrées**

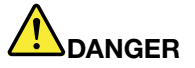

**Ne tentez pas de remplacer la batterie intégrée rechargeable. Son remplacement doit être réalisé par un service de réparation ou un technicien Lenovo agréé.**

**Rechargez uniquement la batterie rechargeable intégrée, en vous conformant strictement aux instructions fournies dans la documentation du produit.**

#### **Les services de réparation ou les techniciens Lenovo agréés recyclent les batteries conformément aux lois et réglementations du pays.**

#### **Utilisez uniquement des méthodes de chargement prises en charge :**

Pour savoir comment recharger la batterie interne de la tablette en toute sécurité, voir « [Chargement](#page-23-0) de la [tablette](#page-23-0) » à la page [10](#page-23-0).

**Attention :** Utilisez uniquement des boîtiers d'alimentation c.a. et des cordons d'alimentation homologués par Lenovo. Les boîtiers d'alimentation c.a. et cordons d'alimentation non autorisés risquent d'endommager gravement la tablette.

Les dispositifs de charge peuvent chauffer lors d'une utilisation normale. Assurez-vous que l'espace autour du dispositif de charge est suffisant. Débranchez le dispositif de charge si l'une des situations suivantes se produit :

- Le dispositif de charge <sup>a</sup> été exposé à la pluie, à une substance liquide ou à un excès d'humidité.
- Le dispositif de charge est endommagé.
- Vous souhaitez nettoyer le dispositif de charge.

Lenovo <sup>n</sup>'est pas responsable des performances ou de la sécurité des produits non fabriqués ou non reconnus par Lenovo.

#### **Tenez votre tablette et ses accessoires éloignés des enfants en bas âge :**

Votre tablette contient des petits éléments pouvant être dangereux pour des enfants en bas âge. De plus, l'écran de verre peut se casser ou se fissurer si la tablette tombe ou est jetée contre une surface dure.

#### **Protégez vos données et logiciels :**

Ne supprimez pas des fichiers inconnus ou ne changez pas le nom des fichiers ou répertoires que vous <sup>n</sup>'avez pas créés, car votre tablette ou vos logiciels risqueraient de ne plus fonctionner.

Sachez que l'accès aux ressources réseau peut exposer votre tablette à des virus, des pirates, des logiciels espions et d'autres activités malveillantes risquant d'endommager votre tablette, vos logiciels ou vos données. Il vous incombe de prendre les mesures de protection adéquates en déployant des pare-feu, des logiciels antivirus et des logiciels de protection contre les logiciels espions, et de tenir ces logiciels à jour.

Tenez les appareils électriques tels que les ventilateurs, radios, haut-parleurs, climatiseurs et fours micro-ondes à l'écart de votre tablette. Les puissants champs magnétiques générés par ces appareils risqueraient d'endommager l'écran et les données de la tablette.

#### **Consigne relative aux sacs plastiques**

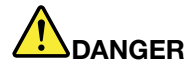

**Les sacs en plastique peuvent être dangereux. Tenez-les à l'écart des bébés et des enfants afin d'éviter tout risque de suffocation.**

#### **Mettez au rebut les éléments en respectant les lois et réglementations du pays :**

Lorsque votre tablette ne fonctionne plus, évitez de l'écraser, de l'incinérer, de la jeter dans l'eau ou de vous en débarrasser d'une façon qui pourrait aller à l'encontre des lois et des réglementations du pays. Certains composants internes contiennent des substances susceptibles d'exploser, de couler ou d'affecter l'environnement s'ils ne sont mis au rebut comme il se doit.

Pour plus d'informations, voir « [Déclarations](#page-67-0) relatives au recyclage et aux DEEE » à la page [54](#page-67-0).

### <span id="page-14-0"></span>**Chapitre 1. Découvrir le ThinkPad 10**

Présentation de la tablette, ses connecteurs, voyants, fonctionnalités, spécifications et le système d'exploitation.

### **Contenu du pack**

La boîte d'emballage contient les éléments ci-après. Selon le modèle, votre tablette peut être livrée avec une partie des accessoires, voire un seul d'entre eux. Si certains accessoires ne sont pas fournis avec votre tablette, vous pouvez les acheter auprès d'un revendeur Lenovo ou en accédant au site Web Lenovo, à l'adresse:

<http://www.lenovo.com/essentials>

#### **Éléments standard**

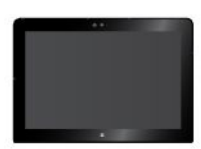

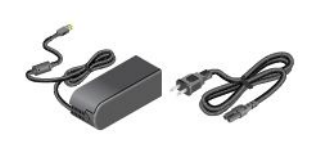

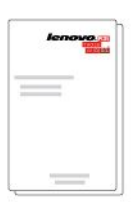

ThinkPad 10 Boîtier et cordon d'alimentation

Documentation

#### **Options (sur certains modèles)**

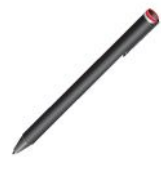

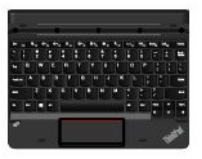

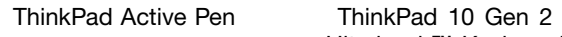

Ultrabook™ Keyboard

ThinkPad 10 Quickshot Cover

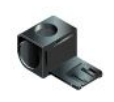

Logement du stylet

### <span id="page-15-0"></span>**Boutons de commande, voyants et connecteurs**

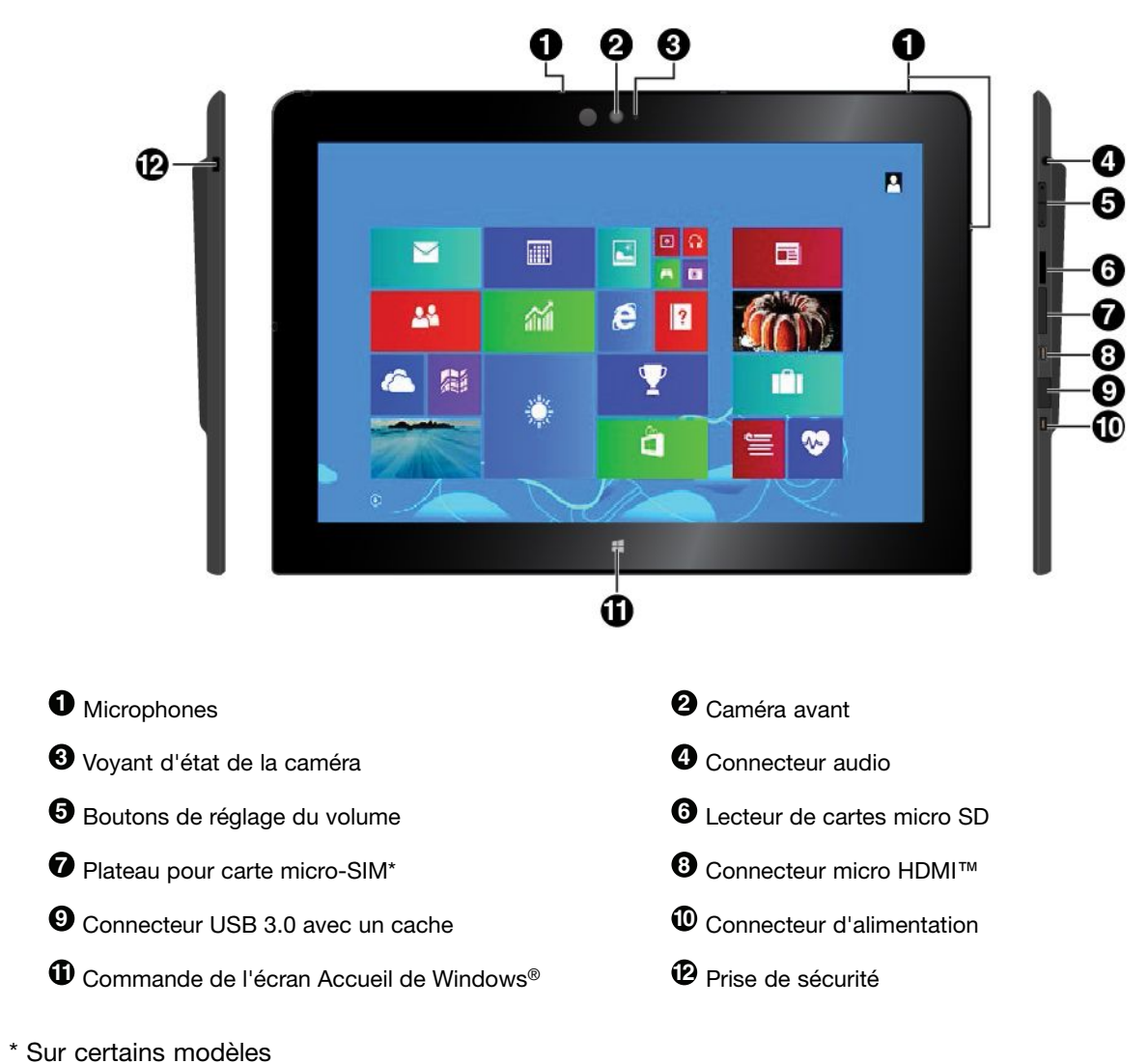

<span id="page-16-0"></span>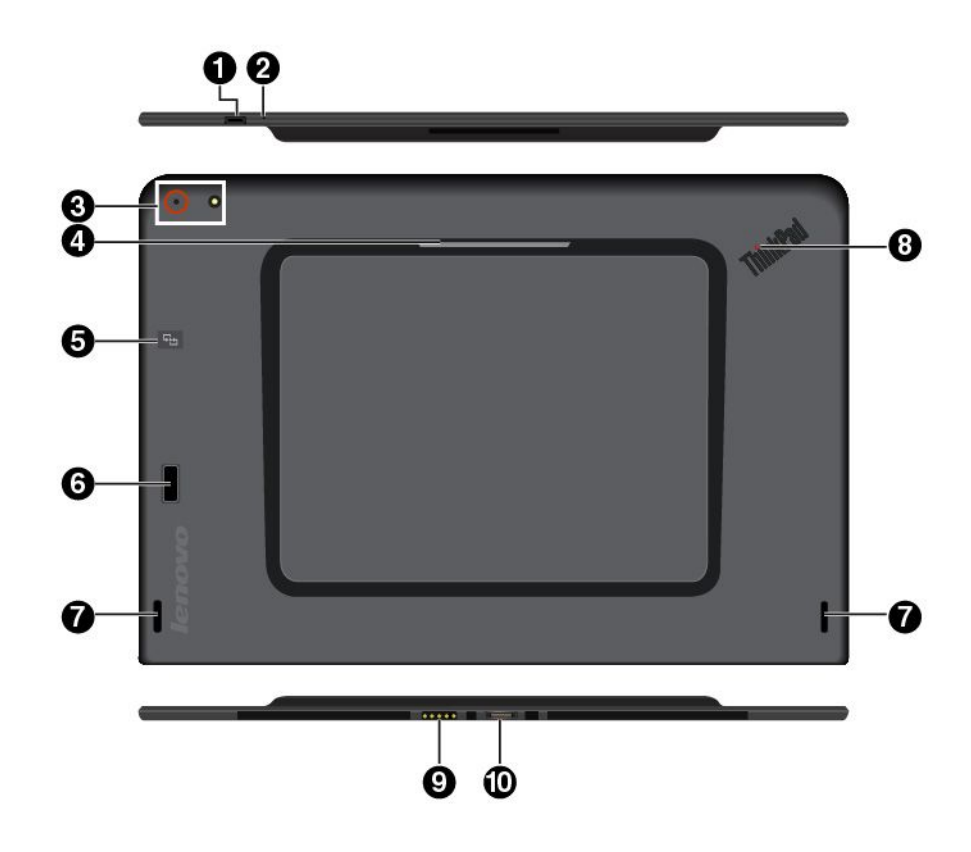

**Remarque :** L'apparence de votre tablette peut différer légèrement de cette illustration.

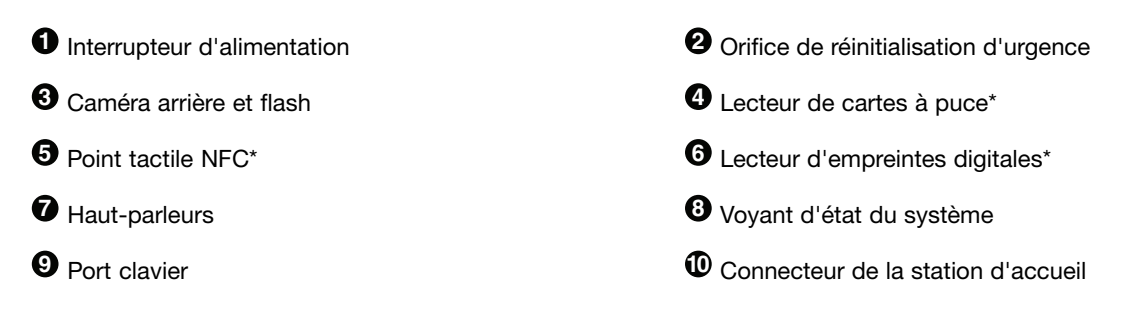

**Voyant d'état du système**

\* Sur certains modèles

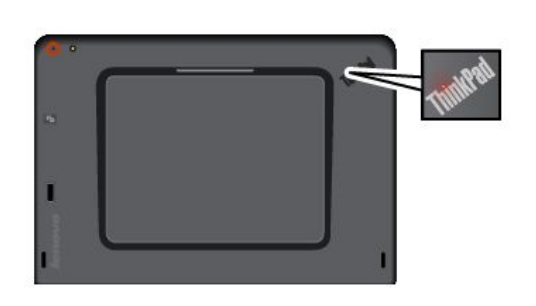

- **Trois clignotements** : la tablette est connectée à une source d'alimentation.
- **Allumé** : la tablette est allumée et en cours d'utilisation.
- **Éteint** : la tablette est éteinte ou en mode veille.

**Remarque :** L'apparence de votre tablette peut différer légèrement de cette illustration.

<span id="page-17-0"></span>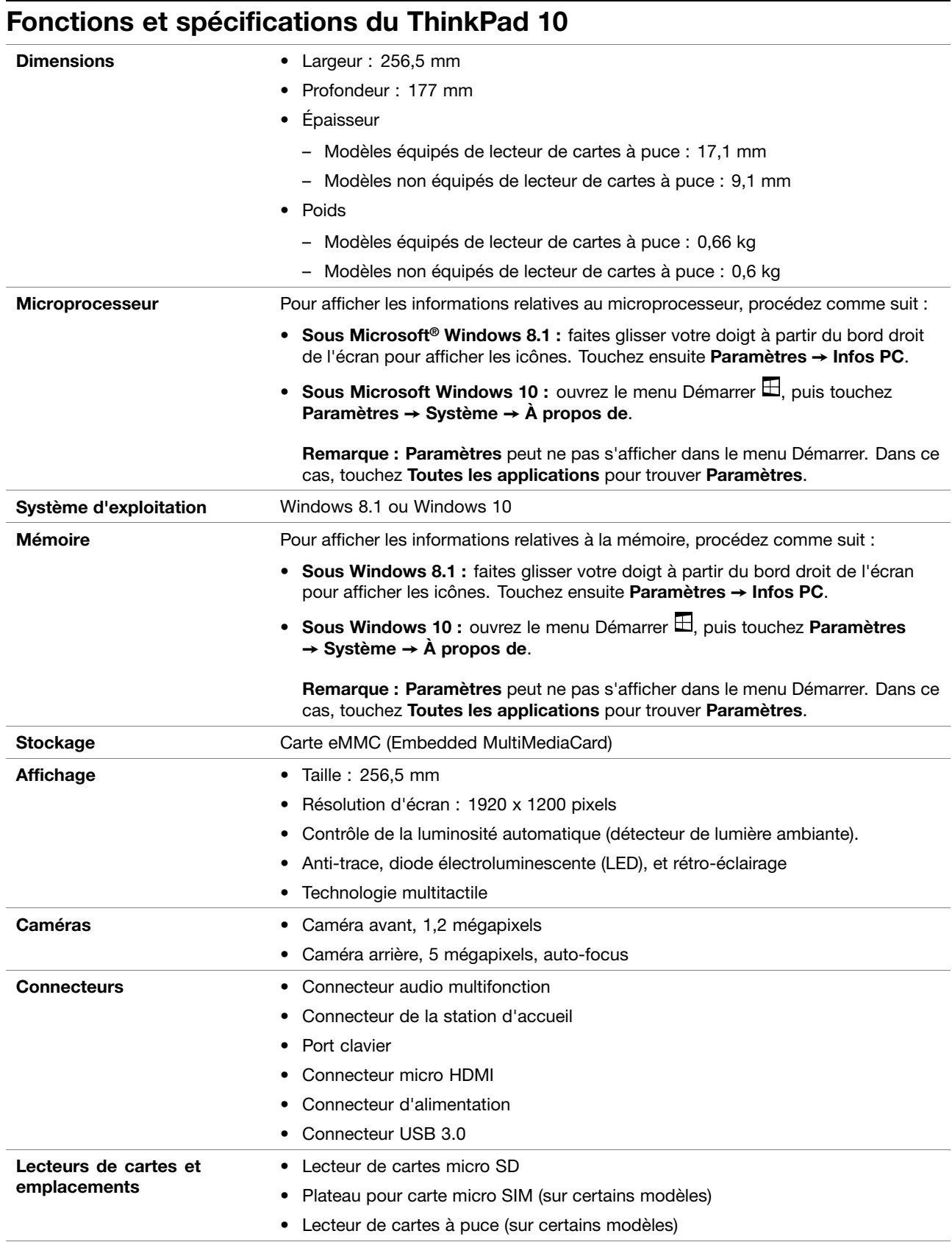

<span id="page-18-0"></span>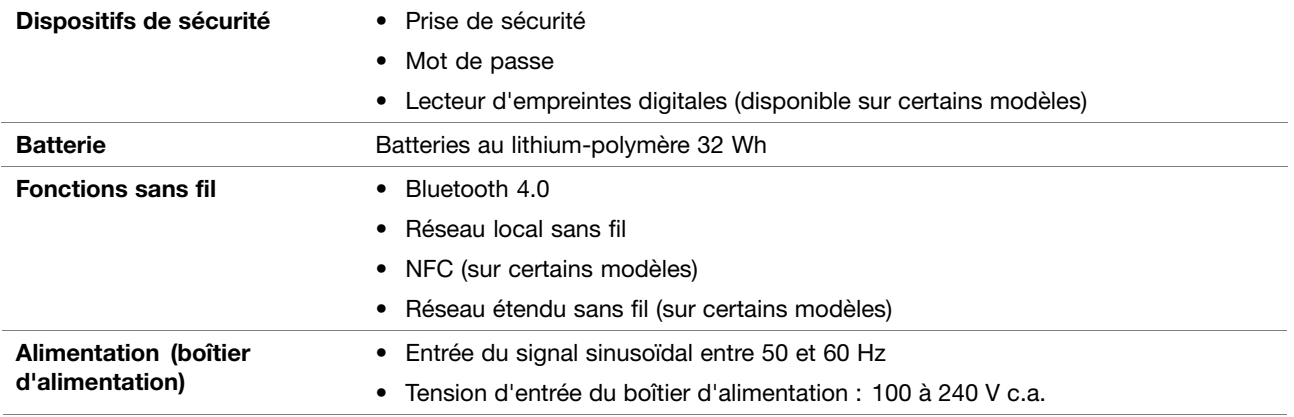

### **Environnement d'exploitation**

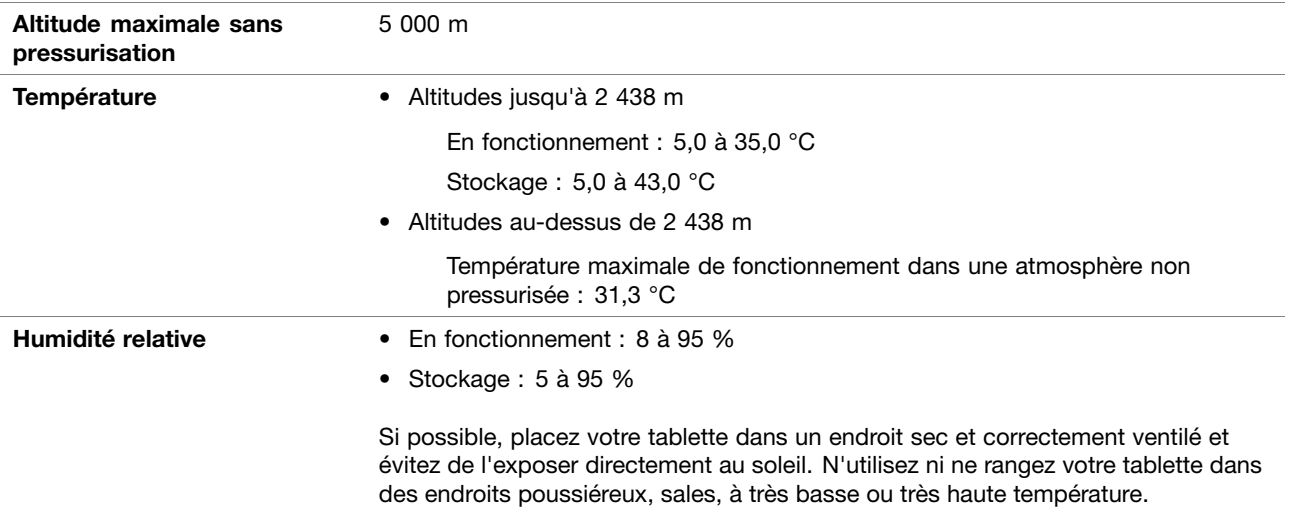

### <span id="page-20-0"></span>**Chapitre 2. Mise en route**

Apprenez les fondements pour utiliser votre tablette ThinkPad. Suivez les instructions pour configurer votre tablette, utiliser l'écran multitactile, vous connecter à un réseau et activer les modes d'alimentation appropriés.

### **Configuration de votre tablette**

À la première utilisation de votre tablette, procédez comme suit pour terminer la configuration initiale :

- 1. Branchez votre tablette sur le boîtier d'alimentation (étapes **a** <sup>à</sup> **c** comme indiqué).
- 2. Appuyez sur l'interrupteur d'alimentation pour mettre la tablette sous tension.
- 3. Suivez les instructions qui <sup>s</sup>'affichent à l'écran pour terminer la configuration initiale.

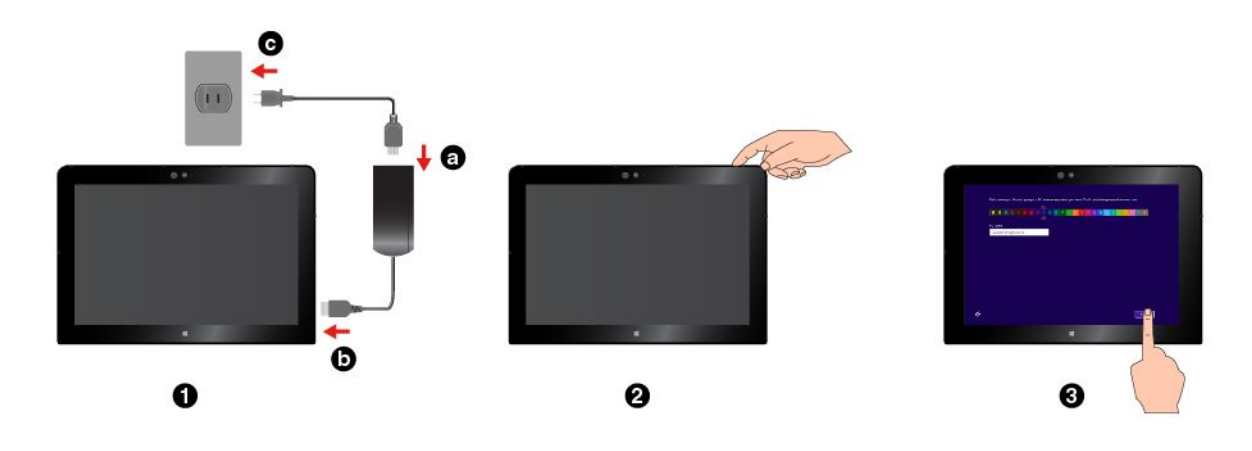

### **Utilisation de l'écran multitactile**

Utilisez les commandes gestuelles pour interagir avec votre tablette.

Cette rubrique présente seulement les mouvements les plus fréquemment utilisés. Pour obtenir la liste complète des gestes pris en charge, reportez-vous au système d'aide de Windows. Voir « [Trouver](#page-34-0) de l'aide sur le système [d'exploitation](#page-34-0) Windows » à la page [21](#page-34-0).

**Remarque :** Certains gestes sont pris en charge uniquement par certaines applications.

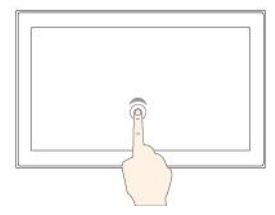

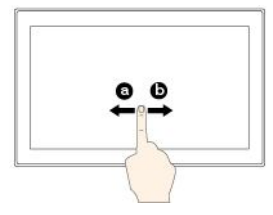

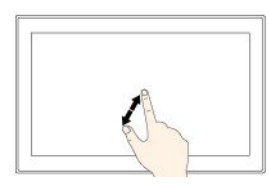

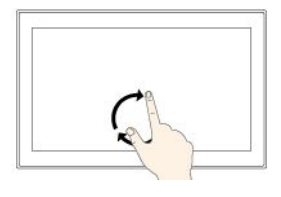

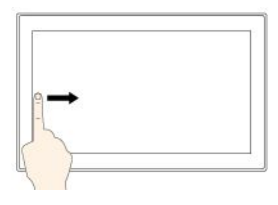

#### **Toucher**

Appuyez sur l'écran pour ouvrir, sélectionner ou activer un élément sélectionné.

#### **Faites glisser votre doigt**

Faites glisser votre doigt vers la gauche ou vers la droite de l'écran pour faire défiler les éléments (listes, pages et photos, par exemple).

#### **Zoom avant**

Placez deux doigts sur l'écran et écartez-les l'un de l'autre pour effectuer un zoom avant.

#### **Pivoter**

Placez au moins deux doigts sur un élément, puis faites-les pivoter dans le sens des aiguilles d'une montre ou en sens inverse.

#### **Faites glisser votre doigt à partir du bord gauche**

Sous Windows 8.1 : revenez à l'application précédente.

Sous Windows 10 : affiche toutes vos applications ouvertes dans l'affichage par tâche.

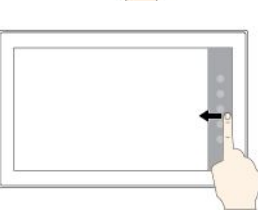

#### **Appuyer et maintenir**

Appuyez et maintenez la pression sur l'écran pour ouvrir un menu comportant plusieurs options.

#### **Glisser**

Pour le déplacer, faites glisser un élément à l'emplacement souhaité.

#### **Zoom arrière**

Placez deux doigts sur l'écran, puis rapprochez-les l'un de l'autre pour effectuer un zoom arrière.

#### **Faites glisser votre doigt du bord supérieur jusqu'au bord inférieur.**

Ferme l'application plein écran en cours.

#### **Faites glisser votre doigt à partir du bord droit.**

Sous Windows 8.1 :affiche les icônes qui contiennent des commandes système.

Sous Windows 10 : ouvre le centre d'actions  $\Box$ 

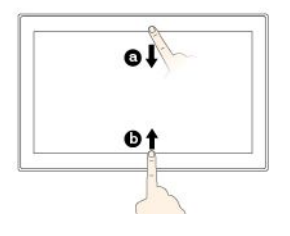

#### **Faites glisser votre doigt rapidement à partir du bord supérieur ou inférieur**

Sous Windows 8.1 : affiche les commandes des applications.

Sous Windows 10 :

- Depuis la partie supérieure : affiche la barre de titre masquée dans les applications en plein écran.
- Depuis la partie inférieure : affiche la barre des tâches dans les applications en plein écran.

**Remarque :** Les gestes suivants sont pris en charge uniquement sur Windows 8.1.

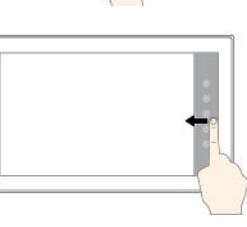

<span id="page-22-0"></span>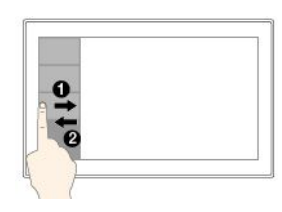

**Faites glisser votre doigt de la gauche vers la droite et inversement dans la partie gauche de l'écran**

Affichez la liste des applications récemment utilisées.

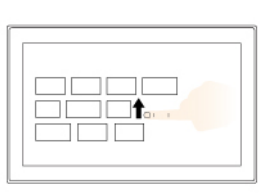

**Faites glisser votre doigt vers le haut à partir de l'Écran d'accueil**

Afficher l'écran des applications.

#### **Astuces concernant l'utilisation de l'écran multitactile**

- L'écran multitactile est un panneau de verre couvert d'un film plastique. N'appliquez aucune pression et ne placez aucun objet métallique sur l'écran, vous risqueriez d'endommager le pavé tactile ou d'altérer son fonctionnement.
- Pour interagir avec l'écran, ne vous servez pas de vos ongles, ni de gants ou d'objets autres que le ThinkPad Pen Pro homologué.

#### **Astuces concernant le nettoyage de l'écran multitactile**

- Mettez la tablette hors tension avant de nettoyer l'écran multitactile.
- Utilisez un chiffon sec doux et non pelucheux ou un morceau de coton absorbant pour enlever les empreintes de doigt ou la poussière de l'écran multitactile. N'appliquez aucun produit solvant sur le chiffon.
- Essuyez délicatement l'écran du haut vers le bas. N'appliquez aucune pression sur l'écran.

### **Connexion à un réseau sans fil**

Pour parcourir le Web et partager des données, connectez votre tablette à Internet ou à d'autres réseaux sans fil.

Votre tablette prend en charge les réseaux sans fil suivants :

• **Réseau Wi-Fi**

La fonction Wi-Fi fournit un accès au réseau à une distance pouvant atteindre 100 mètres selon les routeurs et les éléments environnants. Votre tablette intègre une carte de réseau local sans fil (carte réseau) pour prendre en charge la connexion Wi-Fi. La qualité et la force du signal Wi-Fi varient en fonction du nombre de périphériques connectés, de l'infrastructure et des objets à travers lesquels le signal est transmis.

• **Réseau haut débit mobile** (pris en charge par certains modèles)

La fonction haut débit mobile vous permet de vous connecter à Internet à partir de tout emplacement où le service cellulaire est disponible. Les connexions haut débit mobile utilisent les réseaux cellulaires et mobiles 3G, 4G ou LTE, comme les téléphones. La connexion haut débit mobile est prise en charge uniquement sur les modèles de tablette intégrant une carte réseau étendu sans fil (WAN).

Une carte micro SIM (Subscriber Identity Module) ou un périphérique haut débit mobile externe est indispensable pour vous connecter à un réseau haut débit mobile. Pour en savoir plus sur le remplacement ou l'installation d'une carte micro SIM, voir « Pour [remplacer](#page-23-0) ou installer une carte micro SIM, [procédez](#page-23-0) comme suit : » à la page [10](#page-23-0).

Votre tablette prend également en charge les communications sans fil Bluetooth et NFC. Pour plus d'informations, voir « Utilisation de [périphériques](#page-28-0) NFC » à la page [15](#page-28-0) et « Utilisation des [périphériques](#page-27-0) [Bluetooth](#page-27-0) » à la page [15](#page-28-0).

#### <span id="page-23-0"></span>**Pour rejoindre un réseau sans fil :**

1. Touchez l'icône réseau sans fil sur la barre des tâches. Une liste des réseaux sans fil disponibles s'affiche.

**Remarque :** Si le **Mode avion** est activé ou si le mode **Wi-Fi** ou **Haut débit mobile** est désactivé, la liste risque de ne pas <sup>s</sup>'afficher. Touchez le curseur du mode de votre choix pour afficher la liste.

2. Sélectionnez un réseau. Pour les réseaux sécurisés, entrez le mot de passe lorsque vous y êtes invité.

#### **Pour remplacer ou installer une carte micro SIM, procédez comme suit :**

- 1. Mettez la tablette hors tension. Insérez un trombone déplié dans l'orifice du plateau de la carte micro SIM. Le plateau de carte micro SIM est éjecté, tirez alors délicatement le plateau.
- 2. Si une carte micro SIM est installée sur le plateau, retirez-la. Si aucune carte micro SIM <sup>n</sup>'est installée sur le plateau, sautez cette étape.
- 3. Installez une nouvelle carte micro-SIM dans le plateau. Assurez-vous que la nouvelle carte micro SIM est correctement placée et orientée.
- 4. Insérez le plateau dans la tablette. Allumez la tablette.

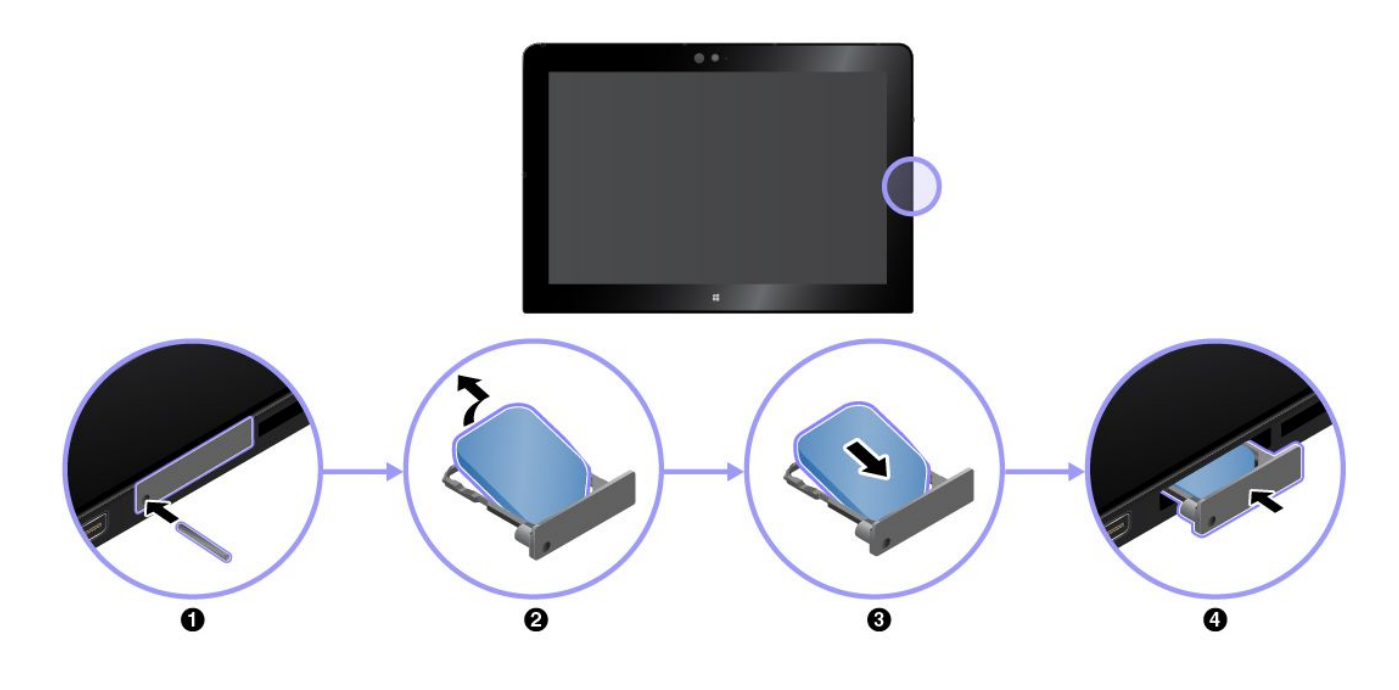

### **Chargement de la tablette**

Vérifiez l'icône d'état de la batterie  $\blacksquare$  dans la zone de notification Windows et chargez la batterie si nécessaire.

#### **Pour charger la tablette :**

**Attention :** Utilisez uniquement des boîtiers d'alimentation c.a. et des cordons d'alimentation homologués par Lenovo. Les boîtiers d'alimentation c.a. et cordons d'alimentation non autorisés risquent d'endommager gravement la tablette.

<span id="page-24-0"></span>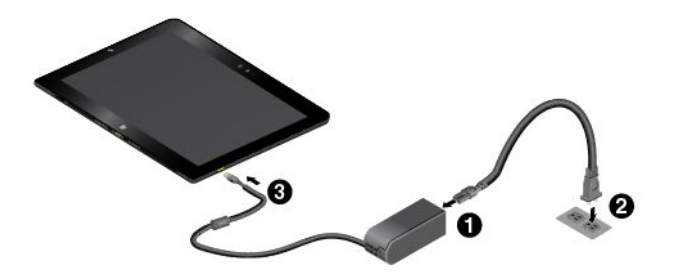

- 1. Branchez le cordon d'alimentation au boîtier d'alimentation.
- 2. Connectez le cordon d'alimentation à une prise de courant adaptée.
- 3. Insérez fermement le boîtier d'alimentation dans le connecteur d'alimentation de la tablette.

### **Bouton et paramètres d'alimentation**

Si vous <sup>n</sup>'allez pas utiliser la tablette pendant une certaine période, mettez-la en mode veille ou hors tension pour économiser l'énergie. Vous pouvez ajuster les paramètres d'alimentation pour obtenir le meilleur équilibre entre les performances et les économies d'énergie.

#### **Activer/désactiver le mode veille de la tablette**

Si vous prévoyez de ne pas utiliser la tablette pendant quelques minutes seulement, mettez-la en mode veille pour la verrouiller et économiser l'énergie.

Pour mettre votre tablette en mode veille, procédez comme suit :

- **Sous Windows 8.1 :** faites glisser votre doigt à partir du bord droit de l'écran pour afficher les icônes. Touchez ensuite **Paramètres** ➙ **Alimentation** ➙ **Veille**.
- **•** Sous Windows 10 : ouvrez le menu Démarrer $\boxplus$ , puis touchez Alimentation  $\heartsuit \rightarrow$  Veille.

Pour sortir du mode veille, appuyez sur le bouton d'alimentation de la tablette.

#### **Mise sous tension/hors tension de votre tablette**

Si vous prévoyez de ne pas utiliser la tablette pendant de longues périodes, mettez-la hors tension pour économiser l'énergie.

Pour mettre la tablette hors tension, procédez comme suit :

- **Sous Windows 8.1 :** faites glisser votre doigt à partir du bord droit de l'écran pour afficher les icônes. Touchez ensuite **Paramètres** ➙ **Alimentation** ➙ **Arrêter**.
- **Sous Windows 10 :** ouvrez le menu Démarrer , puis touchez Alimentation ① → Arrêter.

Pour mettre la tablette sous tension, appuyez sur le bouton d'alimentation et maintenez-le enfoncé.

#### **Régler les paramètres de l'alimentation**

Afin d'obtenir le meilleur équilibre entre les performances et les économies d'énergie, ajustez les paramètres du mode de gestion de l'alimentation.

Pour régler les paramètres du mode de gestion de l'alimentation, procédez comme suit :

- 1. Accédez au Panneau de configuration. Pour plus d'informations sur l'accès au Panneau de configuration, voir « Accéder aux [paramètres](#page-33-0) de votre tablette » à la page [20](#page-33-0).
- 2. Touchez **Système et sécurité** ➙ **Options d'alimentation**.
- 3. Suivez les instructions qui <sup>s</sup>'affichent à l'écran.

### <span id="page-26-0"></span>**Chapitre 3. Utilisation de votre tablette**

Apprenez à optimiser l'utilisation de votre tablette en maîtrisant les applications Lenovo, la connexion NFC (Near-Field-Communication) et le lecteur d'empreintes digitales.

### **Enregistrement de la tablette**

Enregistrez votre tablette auprès de Lenovo afin de bénéficier des avantages suivants :

- La notification de rappel ou de problème grave
- Une assistance plus rapide lorsque vous appelez Lenovo
- Une notification automatique des logiciels gratuits et des offres promotionnelles
- D'autres privilèges et services étendus sont proposés selon le lieu

#### **Pour enregistrer votre tablette auprès de Lenovo, procédez comme suit :**

- Utilisez Lenovo Companion C. Pour plus d'informations sur l'accès à Lenovo Companion, voir « Découverte des applications Lenovo » à la page 13.
- Accédez au site <http://www.lenovo.com/register> et suivez les instructions à l'écran.

### **Découverte des applications Lenovo**

Lenovo fournit les applications suivantes pour vous aider à travailler plus facilement et en toute sécurité.

**Remarque :** Les applications Lenovo préinstallées sont susceptibles d'être modifiées. Pour découvrir d'autres applications Lenovo, accédez au site suivant : <http://www.lenovo.com/support>

#### **Pour accéder aux applications Lenovo :**

- 1. Affichez toutes les applications en procédant comme suit :
	- **Sous Windows 8.1 :** faites glisser votre doigt à partir de l'écran Accueil pour afficher l'écran des applications.
	- Sous Windows 10: ouvrez le menu Démarrer  $\boxplus$ , puis touchez Toutes les applications.
- 2. Sélectionnez une application Lenovo pour l'ouvrir.
- 3. Si l'application souhaitée ne <sup>s</sup>'affiche pas, essayez de la rechercher dans la fenêtre de recherche.

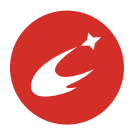

#### **Lenovo Companion**

Les fonctionnalités phares de votre système doivent être simples d'accès et faciles à comprendre. Avec Lenovo Companion, <sup>c</sup>'est le cas. Cette application regorge de contenus exclusifs de Lenovo pour vous aider à mieux connaître votre nouveau système.

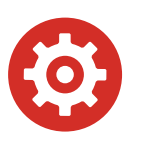

#### **Lenovo Settings**

Cette application optimise votre utilisation de la tablette en vous permettant de configurer la caméra et les paramètres du microphone, d'optimiser les paramètres d'alimentation et de créer et gérer plusieurs réseaux.

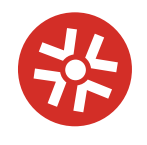

#### **Lenovo Solution Center**

Cette application vous permet de détecter et de résoudre des incidents liés à la tablette. Ce programme propose des tests de diagnostic, la collecte d'informations

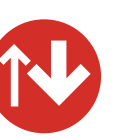

#### **System Update**

Cette application permet de maintenir le logiciel à jour en téléchargeant et en installant des progiciels, notamment

<span id="page-27-0"></span>système, l'état de la sécurité et des informations relatives au support, ainsi que des conseils et astuces.

les applications Lenovo, les pilotes de périphérique et les applications tierces.

### **Utilisation d'un écran externe**

Connectez votre tablette sur un écran externe pour partager une présentation ou pour travailler avec plusieurs applications.

#### **Connexion à un écran sans fil**

Pour établir une connexion avec un écran sans fil, procédez comme suit :

- **Sous Windows 8.1 :**
	- 1. Glissez depuis le bord droit de l'écran pour afficher les options.
	- 2. Sélectionnez **Périphériques** ➙ **Projet** ➙ **Ajouter un affichage sans fil**.
	- 3. Sélectionnez l'écran souhaité dans la liste des périphériques détectés, puis suivez les instructions à l'écran pour mener la connexion à bien.
- **Sous Windows 10 :**
	- 1. Ouvrez le menu Démarrer  $\boxplus$ .
	- 2. Touchez ensuite sur **Paramètres** ➙ **Périphériques** ➙ **Périphériques connectés** ➙ **Ajouter un périphérique**.

**Remarque : Paramètres** peut ne pas <sup>s</sup>'afficher dans le menu Démarrer. Dans ce cas, touchez **Toutes les applications** pour trouver **Paramètres**.

3. Suivez les instructions qui <sup>s</sup>'affichent à l'écran.

#### **Connexion à un écran câblé**

Votre tablette est équipé d'un connecteur micro HDMI (High-Definition Multimedia Interface). Vous pouvez brancher la tablette à un écran externe via un adaptateur approprié.

#### **Choix d'un mode d'affichage**

Vous pouvez afficher votre bureau et les applications sur la tablette, sur l'écran externe ou sur les deux à la fois.

Pour sélectionner l'affichage la sortie vidéo, procédez comme suit :

#### • **Sous Windows 8.1 :**

- 1. Glissez depuis le bord droit de l'écran pour afficher les options.
- 2. Touchez **Périphériques** ➙ **Projet** ➙ **Deuxième écran**.
- 3. Touchez pour sélectionner un mode de présentation.
- **Sous Windows 10 :**
	- 1. Ouvrez le menu Démarrer  $\boxplus$ .
	- 2. Touchez **Paramètres** ➙ **Système** ➙ **Affichage**.

**Remarque : Paramètres** peut ne pas <sup>s</sup>'afficher dans le menu Démarrer. Dans ce cas, touchez **Toutes les applications** pour trouver **Paramètres**.

3. Suivez les instructions qui <sup>s</sup>'affichent à l'écran pour sélectionner un mode de présentation.

### <span id="page-28-0"></span>**Utilisation des périphériques Bluetooth**

La technologie Bluetooth est une technologie de communication sans fil à courte portée. Utilisez le Bluetooth pour établir une connexion sans fil entre votre tablette et un autre périphérique doté de la technologie Bluetooth dans un champ d'environ 10 m.

#### **Pour jumeler votre tablette avec un périphérique Bluetooth :**

- 1. Allumez le périphérique Bluetooth pour le rendre détectable. Pour plus d'informations, reportez-vous à la documentation fournie avec le périphérique Bluetooth.
- 2. Activez la fonction Bluetooth de votre tablette en procédant comme suit :
	- **Sous Windows 8.1 :** faites glisser votre doigt à partir du bord droit de l'écran pour afficher les icônes. Sélectionnez **Paramètres** ➙ **Modifier les paramètres du PC** ➙ **PC et périphériques** ➙ **Bluetooth**. Touchez ensuite le curseur Bluetooth pour activer la fonction. Une liste des périphériques Bluetooth disponibles <sup>s</sup>'affiche.
	- **•** Sous Windows 10 : ouvrez le menu Démarrer  $\boxplus$ , puis touchez Paramètres → Périphériques → **Bluetooth**. Touchez ensuite le curseur Bluetooth pour activer la fonction. Une liste des périphériques Bluetooth disponibles <sup>s</sup>'affiche.

**Remarque : Paramètres** peut ne pas <sup>s</sup>'afficher dans le menu Démarrer. Dans ce cas, touchez **Toutes les applications** pour trouver **Paramètres**.

3. Sélectionnez le périphérique Bluetooth cible et sélectionnez **Jumeler**.

### **Utilisation de périphériques NFC**

En fonction du modèle, votre tablette peut être équipée de la fonctionnalité NFC (Near field communication). NFC est une technologie de communication sans fil haute fréquence à courte portée. La fonction NFC vous permet d'établir des communications radio entre votre tablette et un autre périphérique compatible NFC à une distance de quelques centimètres. Certaines applications Lenovo utilisent la fonction NFC.

Cette section fournit les instructions essentielles sur le jumelage de votre tablette avec un périphérique NFC. Pour plus d'informations sur le transfert de données, reportez-vous à la documentation fournie avec le périphérique NFC.

#### **Attention :**

- Avant d'installer une carte NFC, touchez une table métallique ou un objet métallique mis à la terre. Sinon, vous pouvez endommager la carte en raison de l'électricité statique transmise par votre corps.
- Lors du transfert de données, ne mettez pas votre tablette ou smartphone compatible NFC en mode veille, sinon vous risquez d'endommager vos données.

#### **Pour jumeler votre tablette avec une carte NFC :**

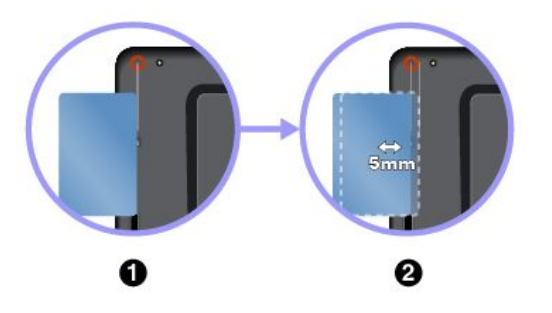

- 1. Alignez la carte sur une ligne imaginaire partant du centre de la caméra, comme indiqué. Assurez-vous que la carte est au format NDEF (NFC Data Exchange Format), sinon elle ne peut pas être détectée.
- 2. Déplacez la carte de 5 mm vers la droite de la ligne. Maintenez la carte en place pendant quelques secondes, jusqu'à ce que vous soyez informé qu'elle <sup>a</sup> bien été détectée.

#### <span id="page-29-0"></span>**Pour jumeler votre tablette avec un smartphone compatible NFC :**

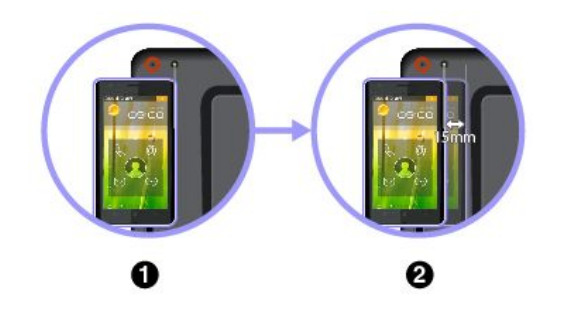

- 1. Alignez le smartphone sur une ligne imaginaire partant du centre du flash de la caméra, comme indiqué. Assurez-vous que l'écran du smartphone est orienté vers le haut.
- 2. Déplacez le smartphone de 15 mm à la droite de la ligne. Maintenez le smartphone en place pendant quelques secondes, jusqu'à ce que vous soyez informé qu'il <sup>a</sup> bien été détecté.

#### **Activation de la fonction NFC**

Si la fonction NFC <sup>n</sup>'est pas activée sur votre tablette, procédez comme suit pour l'activer :

- **Sous Windows 8.1 :**
	- 1. Glissez depuis le bord droit de l'écran pour afficher les options.
	- 2. Touchez **Paramètres** ➙ **Modifier les paramètres du PC** ➙ **Réseau** ➙ **Mode avion**.
	- 3. Touchez la commande **NFC** pour activer la fonction.

#### • **Sous Windows 10 :**

- 1. Ouvrez le menu Démarrer  $\boxplus$ .
- 2. Touchez **Paramètres** ➙ **Réseau et Internet** ➙ **Mode avion**.

**Remarque : Paramètres** peut ne pas <sup>s</sup>'afficher dans le menu Démarrer. Dans ce cas, touchez **Toutes les applications** pour trouver **Paramètres**.

3. Touchez la commande **NFC** pour activer la fonction.

Si vous ne pouvez toujours pas activer la fonction NFC, vérifiez le paramètre **NFC** dans l'application ThinkPad Tablet Setup en procédant comme suit :

- 1. Ouvrez l'application ThinkPad Tablet Setup. Voir « [Application](#page-44-0) ThinkPad Tablet Setup » à la page [31](#page-44-0).
- 2. Touchez **Security** ➙ **I/O Port Access**.
- 3. Définissez l'option **NFC** sur **On**.

### **Utilisation d'une carte micro SD**

Votre tablette est équipée d'un lecteur de cartes micro SD compatible avec les types de cartes suivants :

- Carte SDXC (Secure Digital eXtended-Capacity)
- Carte SD (Secure Digital)
- Carte SDHC (Secure Digital High-Capacity)

Cette section fournit des informations essentielles sur l'installation et le retrait de la carte micro SD. Pour plus d'informations sur le transfert de données, reportez-vous à la documentation fournie avec la carte micro SD.

#### **Attention :**

- Avant de manipuler la carte micro SD, touchez une table en métal ou tout autre objet métallique mis à la terre. Sinon, vous pouvez endommager la carte en raison de l'électricité statique transmise par votre corps.
- Lors du transfert de données, ne mettez pas votre tablette en mode veille, sinon vous risquez d'endommager vos données.

#### <span id="page-30-0"></span>**Installation d'une carte micro SD :**

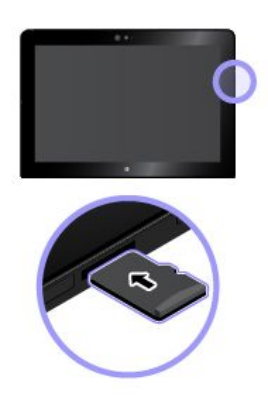

Tenez la carte en orientant les contacts métalliques vers le bas et en direction de la tablette. Insérez la carte dans le lecteur de cartes micro SD jusqu'à ce que vous entendiez un clic.

**Retrait de la carte micro SD :**

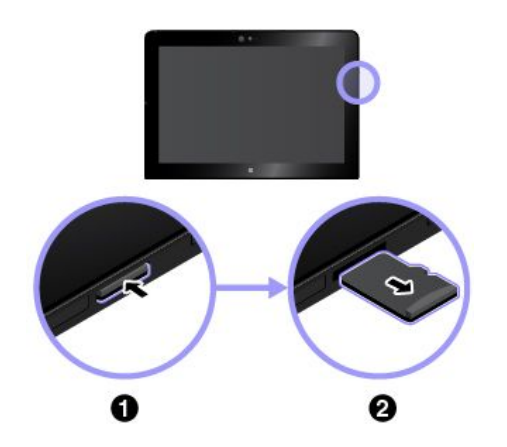

- 1. Poussez légèrement la carte micro SD vers l'intérieur jusqu'à ce que vous entendiez un clic. La carte micro SD est éjectée.
- 2. Faites-la glisser délicatement hors de son logement.

### **Utilisation d'une carte à puce**

En fonction du modèle, votre tablette peut être équipée d'un lecteur de cartes à puce. En règle générale, les cartes à puce permettent l'authentification, le stockage des données, et le traitement d'application. Les cartes à puce peuvent également offrir un niveau de sécurité élevé pour la fonction SSO (authentification unique) des grandes entreprises.

Cette section fournit des informations essentielles sur l'installation et le retrait de la carte à puce. Pour plus d'informations sur le transfert de données, reportez-vous à la documentation fournie avec la carte à puce.

#### **Type de carte à puce prise en charge**

Le lecteur de cartes à puce de votre tablette prend uniquement en charge une carte répondant aux critères suivants :

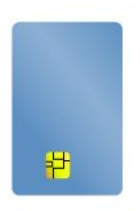

- Longueur : 85,60 mm
- Largeur : 53,98 mm
- Épaisseur : 0,76 mm

**Attention :** N'insérez pas de carte à puce fendue dans votre tablette. Cela risquerait d'endommager le lecteur.

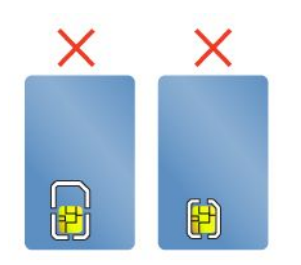

#### **Installation d'une carte à puce :**

#### **Attention :**

- Avant de manipuler une carte à puce, touchez une table en métal ou tout autre objet métallique mis à la terre. Sinon, vous pouvez endommager la carte en raison de l'électricité statique transmise par votre corps.
- Lors du transfert de données, ne mettez pas votre tablette en mode veille, sinon vous risquez d'endommager vos données.

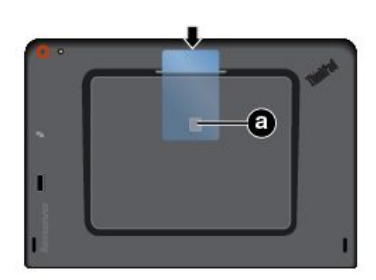

Maintenez la carte en place avec les contacts métalliques **a** orientés vers le bas et dirigés vers le lecteur. Insérez la carte dans le lecteur de cartes à puce, comme indiqué.

#### **Activation de la fonction plug-and-play :**

- 1. Accédez au Panneau de configuration. Pour plus d'informations sur l'accès au Panneau de configuration, voir « Accéder aux [paramètres](#page-33-0) de votre tablette » à la page [20](#page-33-0).
- 2. Touchez **Matériel et audio**.
- 3. Touchez **Gestionnaire de périphériques**. Si vous êtes invité à entrer un mot de passe administrateur ou une confirmation, entrez le mot de passe ou confirmez.
- 4. Dans le menu **Action**, touchez **Ajouter un matériel d'ancienne génération**. L'assistant Ajout de matériel démarre.
- 5. Suivez les instructions qui <sup>s</sup>'affichent à l'écran.

#### **Retrait d'une carte à puce :**

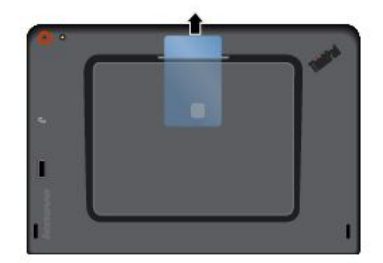

Dans la zone de notification Windows, appuyez sur l'icône **Supprimer le périphérique en toute sécurité et éjecter le média** et maintenez-la enfoncée, puis sélectionnez la carte à puce à retirer. Tirez légèrement la carte vers l'extérieur. Puis, faites-la glisser délicatement hors du logement, comme indiqué.

### <span id="page-32-0"></span>**Utilisation du lecteur d'empreintes digitales**

En fonction du modèle, votre tablette peut être équipée d'un lecteur d'empreintes digitales. Avec l'authentification par empreintes digitales, vous pouvez vous connecter à votre tablette sans saisir de mot de passe.

#### **Enregistrement de vos empreintes digitales**

Pour activer l'authentification par empreintes digitales, commencez par enregistrer vos empreintes en procédant comme suit :

**Remarque :** Il est recommandé d'enregistrer plusieurs empreintes digitales en cas de blessure à l'un de vos doigts.

- **Sous Windows 8.1 :**
	- 1. Sélectionnez **Paramètres** ➙ **Modifiez les paramètres du PC** ➙ **Comptes** ➙ **Options de connexion**.
	- 2. Suivez les instructions à l'écran pour enregistrer vos empreintes digitales.
- **Sous Windows 10 :**
	- 1. Ouvrez le menu Démarrer , puis touchez **Paramètres** ➙ **Comptes** ➙ **Options de connexion**.

**Remarque : Paramètres** peut ne pas <sup>s</sup>'afficher dans le menu Démarrer. Dans ce cas, touchez **Toutes les applications** pour trouver **Paramètres**.

2. Suivez les instructions à l'écran pour enregistrer vos empreintes digitales.

En passant votre doigt sur le lecteur d'empreintes digitales, notez ce qui suit :

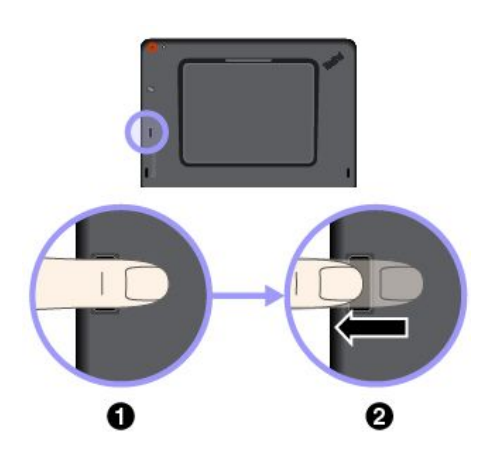

- 1. Placez la dernière phalange de votre doigt sur le capteur.
- 2. Appuyez légèrement et passez doucement le doigt sur le lecteur. Ne soulevez pas votre doigt lorsque vous le faites glisser.

**Remarque :** L'apparence de votre tablette peut différer légèrement de cette illustration.

#### **Astuces pour utiliser le lecteur d'empreintes digitales**

- Les actions suivantes risquent d'endommager le lecteur d'empreintes digitales ou de l'empêcher de fonctionner correctement :
	- Gratter la surface du lecteur avec un objet dur et pointu
	- Rayer la surface du lecteur avec votre ongle ou un objet dur
	- Utiliser le lecteur avec des doigts sales
- Dans les conditions suivantes, vous risquez de ne pas pouvoir vous authentifier ou enregistrer vos empreintes :
	- Votre doigt est plié.
	- Votre doigt est rugueux, sec ou souffre d'une blessure.
- <span id="page-33-0"></span>– Votre doigt est sale, boueux ou taché d'huile.
- Votre doigt est mouillé.
- Le doigt utilisé <sup>n</sup>'a pas été enregistré.

Pour résoudre ce problème, tentez de procéder à l'action suivante :

- Nettoyez ou essuyez vos mains pour retirer toute trace de saleté ou d'humidité.
- Enregistrez, puis utilisez un autre doigt pour vous authentifier.
- Si vos mains sont sèches, appliquez une lotion.
- Si vous observez l'une des conditions suivantes, nettoyez soigneusement la surface du lecteur avec un chiffon non pelucheux, sec et doux :
	- La surface du lecteur est sale ou tachée.
	- La surface du lecteur est mouillée.
	- Il arrive souvent que le lecteur ne parvienne pas à enregistrer ou authentifier votre empreinte digitale.

### **Utilisation des mots de passe**

Vous pouvez définir un mot de passe superviseur afin d'empêcher les utilisateurs non autorisés d'accéder à votre tablette.

Le mot de passe superviseur permet de protéger les informations système enregistrées dans ThinkPad Tablet Setup. Sans le mot de passe superviseur, personne ne peut modifier la configuration de la tablette.

L'administrateur système peut définir le même mot de passe superviseur sur plusieurs tablettes pour faciliter l'administration. Il est recommandé de noter votre mot de passe et de le conserver en lieu sûr. En cas d'oubli du mot de passe superviseur, Lenovo ne peut pas le réinitialiser. Si cela vous arrive, portez votre tablette à un revendeur ou un partenaire commercial Lenovo afin qu'il remplace la carte mère. Une preuve d'achat vous sera demandée, et les pièces détachées et le service vous seront facturés.

#### **Pour définir, changer ou supprimer un mot de passe, procédez comme suit :**

**Remarque :** Avant de commencer, imprimez ces instructions et celles du document « [Application](#page-44-0) ThinkPad Tablet [Setup](#page-44-0) » à la page [31](#page-44-0). Vous pouvez également réaliser une capture d'écran des instructions et envoyer les images à votre smartphone ou votre ordinateur portable afin d'afficher les instructions pendant l'utilisation.

- 1. Sauvegardez tous les fichiers ouverts et fermez toutes les applications.
- 2. Ouvrez l'application ThinkPad Tablet Setup. Voir « [Application](#page-44-0) ThinkPad Tablet Setup » à la page [31](#page-44-0).
- 3. Appuyez sur **Security** ➙ **Password**.
- 4. Sélectionnez **Enter** en regard du mot de passe superviseur et suivez les instructions à l'écran.
- 5. Sauvegardez les modifications de la configuration et quittez.

#### **Accéder aux paramètres de votre tablette**

Personnalisez votre tablette en modifiant les paramètres du système et du périphérique afin de tirer le meilleur parti de votre tablette.

#### **Pour accéder aux Quick Settings (Paramètres rapides) :**

- **Sous Windows 8.1 :** faites glisser votre doigt sur l'angle droit de l'écran pour afficher les icônes, puis appuyez sur **Paramètres**.
- **Sous Windows 10 :** ouvre le centre d'actions  $\forall \vdash$ . Les paramètres de touches s'affichent en bas.

#### <span id="page-34-0"></span>**Pour accéder au Panneau de configuration :**

- **Sous Windows 8.1 :** faites glisser votre doigt à partir de l'écran Accueil pour afficher l'écran des applications, puis touchez **Panneau de configuration**.
- **•** Sous Windows 10 : ouvrez le menu Démarrer  $\boxplus$ , puis touchez Toutes les applications → Système **Windows** ➙ **Panneau de configuration**.

#### **Trouver de l'aide sur le système d'exploitation Windows**

Votre tablette est préinstallée avec le système d'exploitation Windows. Pour obtenir de l'aide au niveau de votre système d'exploitation, lisez les instructions suivantes.

#### **Pour obtenir une aide rapide :**

- **Sous Windows 8.1 :** sur l'écran Démarrer, touchez **Aide <sup>+</sup> Astuces**.
- Sous Windows 10 : ouvrez le menu Démarrer **□**, puis touchez Commencer.

#### **Pour obtenir le contenu complet de la rubrique d'aide :**

- **Sous Windows 8.1 :** faites glisser votre doigt à partir du bord droit de l'écran pour afficher les icônes. Touchez **Paramètres** ➙ **Aide**.
- **Sous Windows 10 :** saisissez votre recherche dans le champ de recherche de la barre des tâches, ou faites appel à l'assistant personnel Cortana® .

**Remarque :** Cortana est votre assistant personnel sur Windows. Cortana <sup>n</sup>'est pas disponible dans tous les pays ni régions.

Si le système d'exploitation Windows 8.1 est préinstallé sur votre tablette, Lenovo fournit également le livret Initiation à Windows 8.1 pour vous faire découvrir les fondements de ce système d'exploitation.

Ce document est fourni avec la tablette ; vous y trouverez par exemple, les instructions suivantes :

- Utilisation de l'écran Accueil
- Utilisation des icônes
- Utilisation de la fonction multi-tactile

### **Utilisation optimale de votre tablette**

Grâce à ses multiples avantages et performances, votre tablette vous suivra partout tout au long de la journée. Par conséquent, il est important d'adopter une bonne position, de trouver un éclairage adéquat et de choisir un siège approprié pour bénéficier d'un confort optimal lorsque vous utilisez votre tablette.

**Assise active et pauses** : plus vous restez assis à travailler sur votre tablette, plus il est important d'être attentif à votre position de travail. Lorsque vous utilisez votre tablette sur une longue durée, changez spontanément votre position de travail et prenez des pauses courtes mais fréquentes. Votre tablette est un système léger et mobile. Elle peut donc être facilement repositionnée sur votre plan de travail pour <sup>s</sup>'adapter à vos divers changements de position.

**Agencement de votre zone de travail** : Familiarisez-vous avec les meubles de votre bureau de façon à savoir comment ajuster votre surface de travail, votre siège et tout autre outil de travail afin d'assurer un confort adapté à vos préférences. Si votre zone de travail ne se trouve pas dans un bureau, veillez à bien adopter une position assise active et prenez des pauses. Il existe diverses solutions produit ThinkPad disponibles vous permettant de modifier et de développer votre tablette afin qu'elle corresponde au mieux à vos besoins. Découvrez les solutions d'installation pour stations d'accueil et produits externes qui offrent les possibilités de réglage et les fonctions les mieux adaptées à vos besoins. Consultez le site Web ci-après

<span id="page-35-0"></span>pour visualiser certaines de ces options : <http://www.lenovo.com/essentials>

### **Voyager avec votre tablette**

Les astuces suivantes vous permettent de voyager avec votre tablette en assurant un meilleur confort et une sécurité optimale.

#### **Astuces anti-vol et protection contre les dommages**

- Vous pouvez passer votre tablette au travers des détecteurs à rayons X des aéroports en toute sécurité, mais gardez un œil sur elle à tout instant pour éviter qu'elle ne soit volée.
- Rangez votre tablette dans un étui de protection lorsqu'elle <sup>n</sup>'est pas utilisée afin d'éviter toute détérioration ou rayure.

#### **Astuces pour les déplacements en avion**

- Si vous souhaitez utiliser le service sans fil, consultez la compagnie aérienne avant l'embarquement pour connaître les restrictions liées.
- S'il existe des restrictions concernant l'utilisation de tablettes dotées des fonctions de connexion sans fil lors d'un voyage en avion, activez le mode avion. De cette manière, toutes les connexions sans fil seront désactivées. Pour activer le mode avion, procédez comme suit :
	- 1. Touchez l'icône réseau sans fil sur la barre des tâches.
	- 2. Touchez la commande **Mode avion** pour désactiver toutes les connexions sans fil.
- Faites attention au dossier qui se trouve devant vous dans l'avion. Placez votre tablette dans une position sécurisée de manière à éviter qu'elle ne soit percutée si la personne assise devant vous abaisse son dossier.

#### **Astuces relatives aux accessoires de la tablette**

Les accessoires ci-après peuvent être utiles lors d'un voyage.

- Boîtier d'alimentation et cordon d'alimentation
- ThinkPad Pen Pro
- ThinkPad 10 Gen 2 Ultrabook Keyboard
- ThinkPad 10 Quickshot Cover
- Casques ThinkPad
- Mallette solide assurant une protection adéquate
- Périphériques de stockage supplémentaires
- Un boîtier d'alimentation ThinkPad adapté au pays ou à la région où vous vous rendez
- Une carte micro SIM pour les services mobiles locaux de ce pays ou cette région

### **Prendre soin de votre tablette**

Manipulez votre tablette avec précaution afin de pouvoir profiter longtemps de ce produit.

#### **Nettoyage de votre tablette**

Pour nettoyer votre tablette, débranchez tous les câbles et mettez la tablette hors tension en appuyant sur l'interrupteur d'alimentation et en le maintenant enfoncé pendant quelques secondes. Essuyez ensuite l'écran de la tablette avec un chiffon non pelucheux, sec et doux pour éliminer les tâches et salissures.
**Remarque :** N'utilisez pas de produits nettoyants pour écran, de détergents domestiques, d'aérosols, de solvants, d'alcool, d'ammoniaque ou d'abrasifs pour nettoyer votre tablette.

#### **Protéger l'écran avec un film remplaçable**

Vous pouvez vous procurer un film remplaçable pour protéger l'écran de votre tablette contre les rayures et ainsi prolonger sa durée de vie. Pour installer un film remplaçable, nettoyez l'écran et appliquez le film sur celui-ci.

#### **Stockage de la tablette pour une période prolongée**

Si vous ne prévoyez pas d'utiliser votre tablette pendant une période prolongée, retirez la carte SIM de votre tablette. Rangez votre tablette dans un étui de protection et placez-la dans une zone bien aérée et sèche sans exposition directe du soleil.

# <span id="page-38-0"></span>**Chapitre 4. Accessoires**

Les accessoires suivants sont conçus pour améliorer le confort d'utilisation de la tablette :

- •« ThinkPad Pen Pro et son logement » à la page 25
- •« ThinkPad 10 Gen 2 Ultrabook [Keyboard](#page-39-0) » à la page [27](#page-40-0)
- •« ThinkPad 10 [Quickshot](#page-41-0) Cover » à la page [28](#page-41-0)

Selon le modèle, votre tablette peut être livrée avec une partie des accessoires seulement. Vous pouvez vous procurer des accessoires sur le site Web de Lenovo à l'adresse suivante : <http://www.lenovo.com/essentials>

## **ThinkPad Pen Pro et son logement**

En fonction du modèle, votre tablette peut être équipée du ThinkPad Pen Pro (ci-après appelé le stylet dans cette section) et du logement de stylet. Le stylet vous permet d'écrire et de dessiner naturellement. Le logement du stylet vous permet de ranger le stylet sur votre tablette.

Cette section présente l'utilisation de base du stylet et de son logement. Pour plus d'informations, reportez-vous à la documentation fournie avec le stylet.

#### **Remarques :**

- Le stylet <sup>n</sup>'est pas étanche. Faites attention à ne pas le faire tomber dans l'eau.
- Le stylet comporte des détecteurs de pression. Pour augmenter la durée de vie du stylet, <sup>n</sup>'appuyez pas sur la mine. N'exposez pas le stylet à des vibrations ou des chocs.

## **Présentation du stylet**

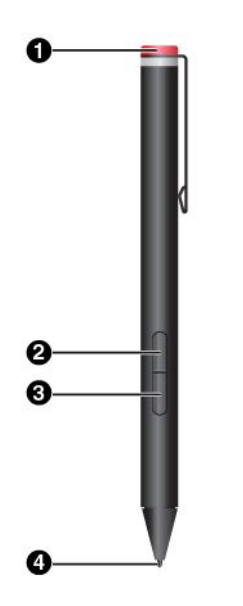

#### **1 Bouchon**

Dévissez le bouchon pour installer ou remplacer la pile.

#### **2 Bouton de clic droit**

Pour réaliser un clic droit, posez la mine du stylet sur l'écran et appuyez sur le bouton de clic droit ou maintenez la mine du stylet sur l'écran pendant une seconde.

## **3 Bouton Gomme**

Pour supprimer du texte ou des traits de dessin, appuyez sur le bouton Gomme et faites glisser la mine sur la zone à effacer.

## **4 Mine du stylet**

Pour cliquer, touchez l'écran avec la mine. Pour cliquer deux fois, touchez l'écran deux fois.

## <span id="page-39-0"></span>**Installation d'une pile pour alimenter le stylet**

Selon le modèle, le stylet <sup>n</sup>'est pas livré avec une pile. Pour installer une pile alcaline AAAA, procédez comme suit :

- 1. Dévissez le bouchon.
- 2. Insérez une pile alcaline AAAA de dans le compartiment prévu à cet effet.
- 3. Remettez le bouchon en place.
- 4. Vissez le bouchon.

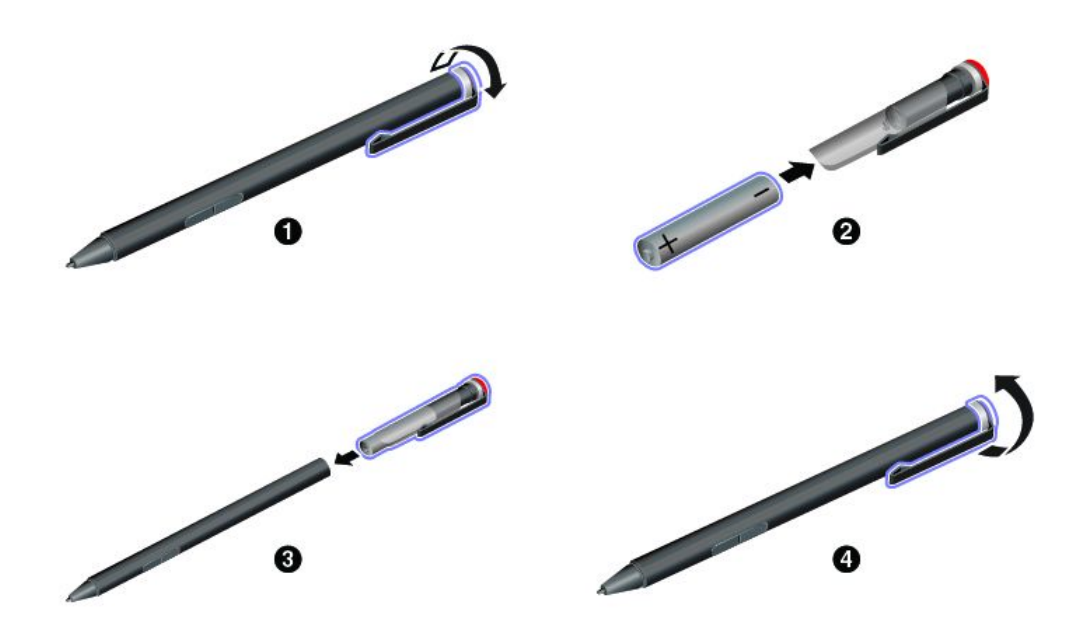

## **Utilisation du logement pour ranger le stylet**

Votre tablette peut être fournie avec un logement pour le stylet. Utilisez le logement du stylet pour ranger le stylet sur votre tablette en procédant comme suit :

- 1. Insérez le logement du stylet dans le connecteur USB 3.0 de votre tablette.
- 2. Insérez le stylet dans le logement horizontalement ou verticalement.

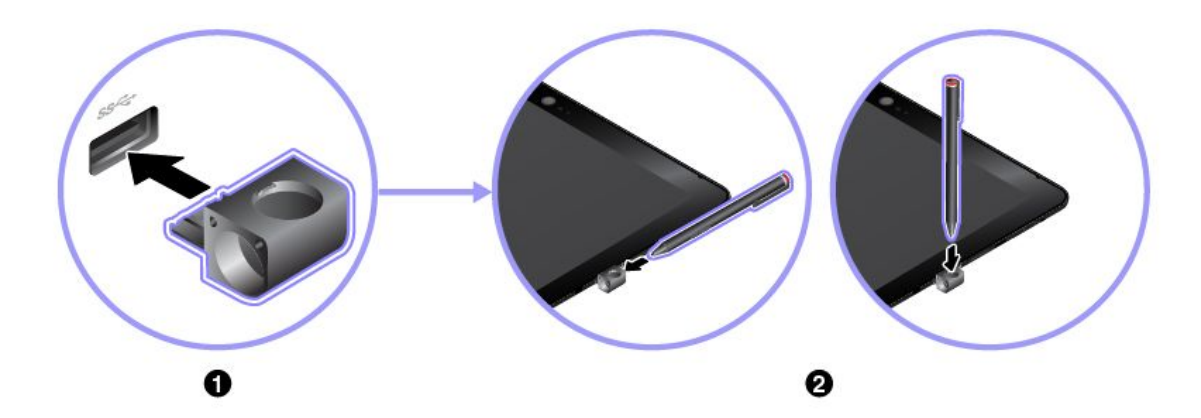

# <span id="page-40-0"></span>**ThinkPad 10 Gen 2 Ultrabook Keyboard**

En fonction du modèle, votre tablette peut être équipée d'un ThinkPad 10 Gen 2 Ultrabook Keyboard (ci-après appelé le clavier dans cette section). Fixez le clavier à votre tablette afin de pouvoir transformer votre tablette en un ordinateur portable.

Cette section présente l'utilisation de base du clavier. Pour plus d'informations, reportez-vous à la documentation fournie avec le clavier.

#### **Présentation du clavier**

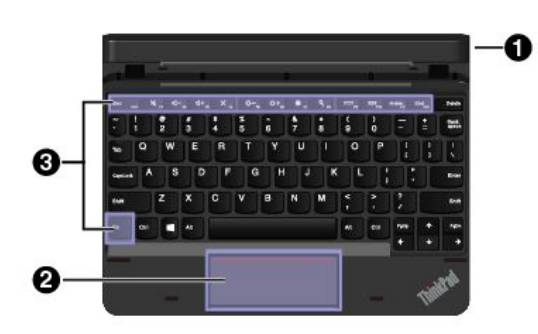

#### **1 Logement du stylet et cache associé**

Vous pouvez ranger le stylet dans le logement du stylet intégré au clavier. Le cache du logement du stylet protège celui-ci de la poussière. Avant d'insérer le stylet dans le logement, retirez le cache et gardez-le pour une utilisation ultérieure.

#### **2 Pavé de pointage**

Le pavé de pointage est un dispositif qui permet de pointer, sélectionner et de faire défiler des éléments comme vous le feriez avec une souris. Vous pouvez également utiliser le pavé de pointage pour effectuer des mouvements tactiles de base.

## **3 Touches spéciales**

Les touches spéciales permettent d'accéder, à l'aide d'un simple bouton, à certaines applications et fonctions telles que le réglage du volume du haut-parleur.

## **Mise en place du clavier sur la tablette**

Fixez le clavier à votre tablette en appliquant l'une des méthodes suivantes :

• **Fixation pour utilisation**

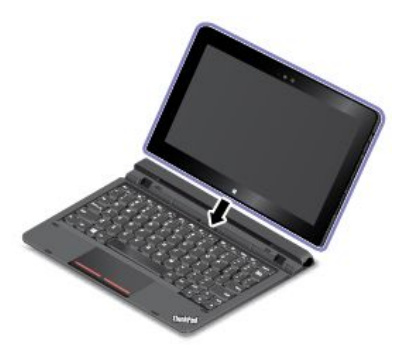

Fixez le clavier à votre tablette comme indiqué, afin de pouvoir utiliser le clavier pour la saisie.

#### <span id="page-41-0"></span>• **Fixation pour le transport**

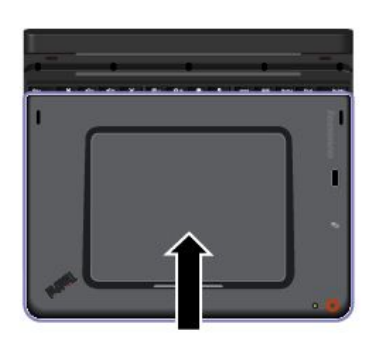

• **Fixation pour le transport**

Fixez le clavier à votre tablette comme indiqué, afin de pouvoir les transporter ensemble.

**Remarque :** L'apparence de votre tablette peut différer légèrement de cette illustration.

Fixez le clavier à votre tablette comme indiqué, afin de pouvoir les transporter ensemble.

**Remarque :** Cette méthode concerne uniquement les modèles de tablette qui ne sont pas équipés d'un lecteur de cartes à puce.

## **ThinkPad 10 Quickshot Cover**

En fonction du modèle, votre tablette peut être équipée d'un ThinkPad 10 Quickshot Cover (ci-après appelé le rabat dans cette section). Le rabat est spécialement conçu pour les modèles de tablettes ThinkPad 10 qui ne sont pas équipés d'un lecteur de cartes à puce.

Le rabat de protection est une option pratique qui offre différentes fonctions. Il protège l'écran de la tablette, permet de mettre celle-ci en veille ou de l'en sortir en une seconde, démarre la caméra et sert également de socle.

Cette section présente l'utilisation de base du rabat. Pour plus d'informations, reportez-vous à la documentation fournie avec le rabat.

#### **Mise en place du rabat sur la tablette**

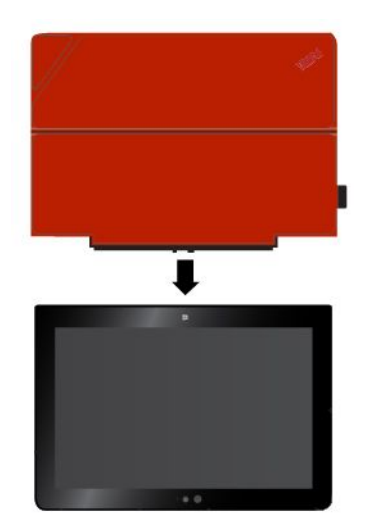

Fixez le rabat à la tablette comme indiqué, dès lors il est opérationnel.

**Fermeture et ouverture du rabat.**

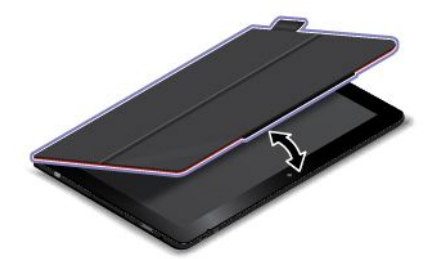

**Lancement de la caméra.**

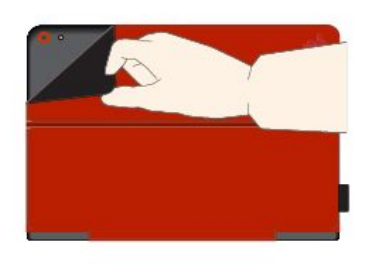

**Fermeture du rabat** Cette action permet de mettre la tablette en mode veille.

**Ouverture du rabat** Cette action permet de sortir la tablette du mode veille.

Le rabat permet d'activer la caméra arrière rapidement. Vous pouvez activer la caméra arrière en retournant la partie magnétique du rabat comme indiqué.

#### **Utilisation du rabat comme socle**

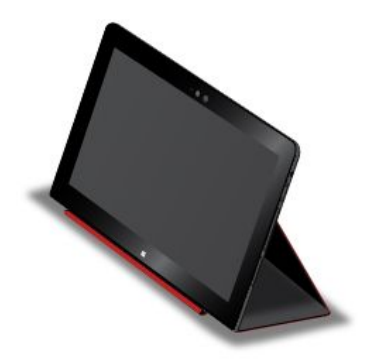

Replier le rabat comme indiqué pour en faire le support pour votre tablette.

# <span id="page-44-0"></span>**Chapitre 5. Configuration avancée**

Ce chapitre fournit des informations sur la configuration avancée et les fonctionnalités.

## **Installation de pilotes de périphérique**

Les pilotes de périphérique sont disponibles à l'adresse <http://www.lenovo.com/ThinkPadDrivers>. Sélectionnez le nom de produit de votre tablette pour afficher tous les pilotes de périphérique correspondants.

**Attention :** Consultez régulièrement la page Web <http://www.lenovo.com/ThinkPadDrivers> pour trouver les pilotes de périphérique les plus récents. Ne les téléchargez pas à partir du site Web Windows Update.

# **Application ThinkPad Tablet Setup**

L'application ThinkPad Tablet Setup vous permet de voir et de configurer différents paramètres de configuration.

**Remarque :** Les configurations par défaut sont déjà optimisées. Si vous ne modifiez pas correctement les configurations, vous risquez d'obtenir des résultats inattendus.

#### **Ouvrir l'application ThinkPad Tablet Setup**

Pour ouvrir l'application ThinkPad Tablet Setup, procédez comme suit :

**Remarque :** Si vous devez saisir un mot de passe superviseur pendant la procédure, saisissez le bon mot de passe. Si vous ignorez le message vous invitant à entrer le mot de passe, vous pourrez quand même lancer l'application ThinkPad Tablet Setup mais vous ne pourrez pas modifier les configurations.

- 1. Redémarrez la tablette.
- 2. Appuyez immédiatement sur le bouton d'augmentation du volume et maintenez-le enfoncé jusqu'à ce que l'application ThinkPad Tablet Setup démarre.

## **Menus de ThinkPad Tablet Setup**

L'application ThinkPad Tablet Setup contient les menus suivants :

**Remarque :** les menus sont susceptibles d'être modifiés sans préavis. La valeur par défaut peut varier selon le modèle.

- **Menu Main** : permet d'afficher les informations système et de configurer la date et l'heure sur votre tablette.
- **Menu Config** : permet d'afficher et de modifier les configurations de votre tablette.
- **Menu Security** : permet de configurer le mot de passe superviseur et d'autres fonctions de sécurité de votre tablette.
- **Menu Startup** : permet de modifier les paramètres de démarrage de la tablette.
- **Menu Restart** : permet de sélectionner une option pour la fermeture de l'application ThinkPad Tablet Setup et le redémarrage du système.

Dans chaque menu, touchez la valeur par défaut pour afficher les options sélectionnables, puis touchez l'option de votre choix pour la sélectionner. Suivez les instructions à l'écran pour configurer les paramètres. Une fois les paramètres modifiés, touchez **Restart**, puis sélectionnez l'option de votre choix pour redémarrer la tablette.

## **Mise à jour du système UEFI BIOS**

L'interface Unified Extensible Firmware Interface du Basic Input/Output System (UEFI BIOS) fait partie des programmes du système résidant dans la couche logicielle de base de votre tablette. Le rôle de l'UEFI BIOS est de traduire les instructions issues des autres couches logicielles.

Vous pouvez mettre à jour l'interface UEFI BIOS et l'application ThinkPad Tablet Setup en démarrant votre tablette à l'aide d'une mise à jour flash exécutée dans l'environnement Windows.

Lorsque vous êtes amené à ajouter des composants matériels, logiciels ou des pilotes de périphérique, pensez éventuellement à mettre à jour votre UEFI BIOS pour que votre nouvelle configuration fonctionne correctement.

Pour mettre à jour votre UEFI BIOS, allez à l'adresse : <http://www.lenovo.com/ThinkPadDrivers>

## **Gestion de systèmes**

Cette rubrique <sup>s</sup>'adresse principalement aux administrateurs réseau.

La tablette offre une souplesse de gestion qui vous permet de réaffecter davantage vos ressources pour vous aider à atteindre vos objectifs professionnels.

Cette souplesse de gestion vous permet de faire fonctionner des tablettes client à distance de la même façon que votre propre tablette. Vous pouvez par exemple mettre une tablette client sous tension, formater une unité de disque dur et installer des logiciels.

Une fois la tablette configurée et opérationnelle, les fonctions et logiciels intégrés au système client ou accessibles via le réseau vous permettent de le gérer.

Le contenu suivant présente certaines des fonctions de gestion système.

## **Interface DMI**

L'UEFI BIOS système de votre tablette prend en charge l'interface SMBIOS (System Management BIOS Reference Specification) V2.6.1. Le SMBIOS fournit certaines informations relatives aux composants matériels de votre système. Le BIOS fournit à cette interface ses propres paramètres ainsi que des données relatives aux périphériques reliés à la carte principale. Les normes d'accès aux informations du BIOS sont définies dans la spécification SMBIOS.

## **EEPROM Asset ID**

L'Asset ID EEPROM (mémoire morte effaçable et programmable électriquement) contient des informations sur le système, notamment sur sa configuration et les numéros de série des principaux composants. Il comporte également des zones vierges que vous pouvez utiliser pour entrer et enregistrer les informations relatives aux utilisateurs de votre réseau.

#### **Environnement PXE (Preboot eXecution Environment)**

La technologie PXE (Preboot eXecution Environment) améliore la gestion de la tablette, car elle permet de démarrer cette dernière à partir d'un serveur. Par exemple, votre tablette peut être lancée à partir du serveur PXE, via la carte d'accès réseau appropriée.

**Remarque :** Vous ne pouvez pas utiliser la fonction de chargement de programme à distance (RIPL ou RPL) avec votre tablette.

# <span id="page-46-0"></span>**Chapitre 6. Accessibilité**

Lenovo aide les personnes souffrant d'un handicap à accéder aux informations et aux technologies adaptées.

Certains outils d'accessibilité sont disponibles dans le système d'exploitation Windows, et d'autres peuvent être acquis auprès de fournisseurs tiers.

Cette section contient une brève présentation des outils d'accessibilité disponibles. Pour plus d'informations sur l'utilisation d'outils d'accessibilité, consultez le système d'informations Aide de Windows. Voir « [Trouver](#page-34-0) de l'aide sur le système [d'exploitation](#page-34-0) Windows » à la page [21](#page-34-0).

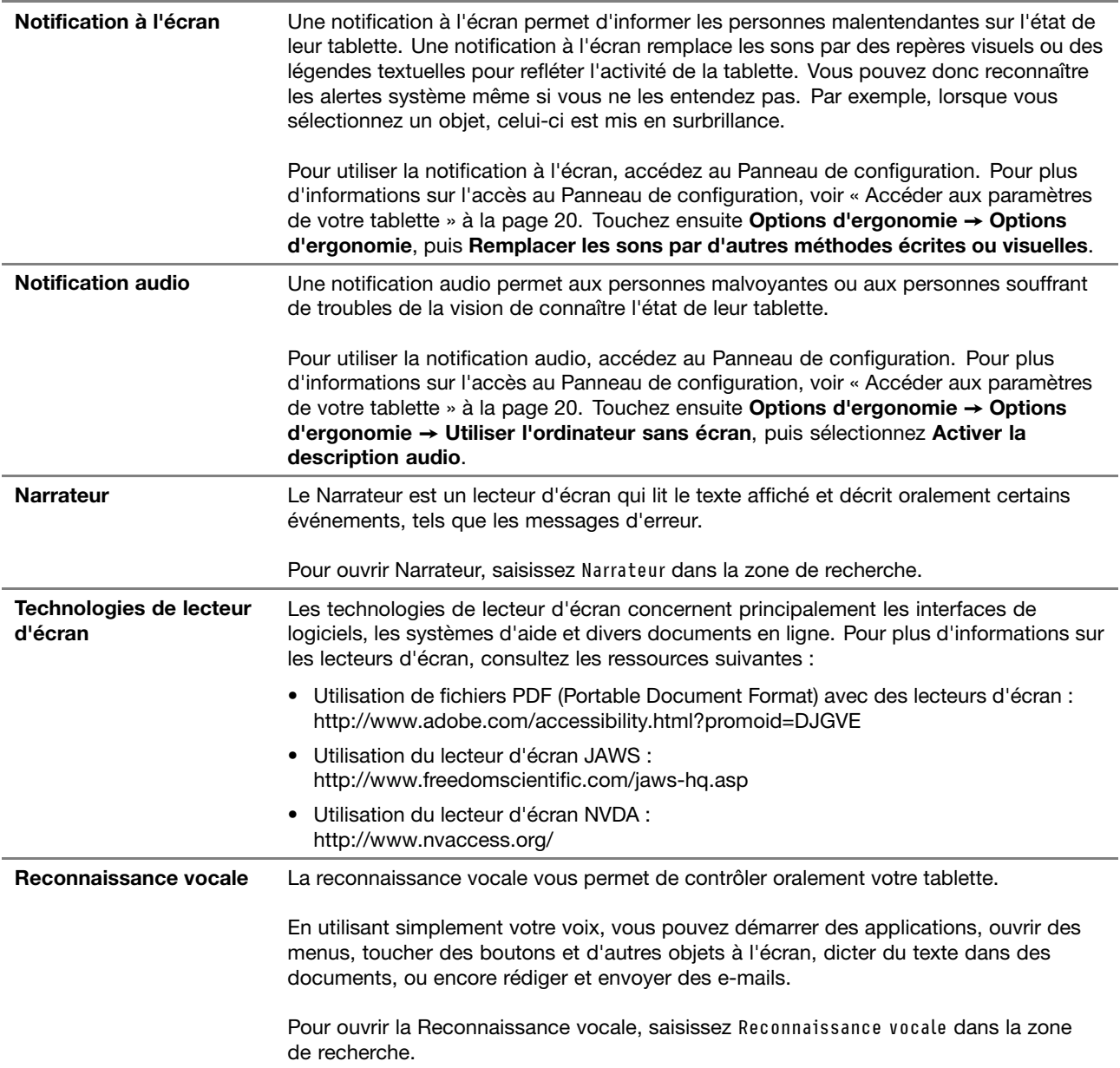

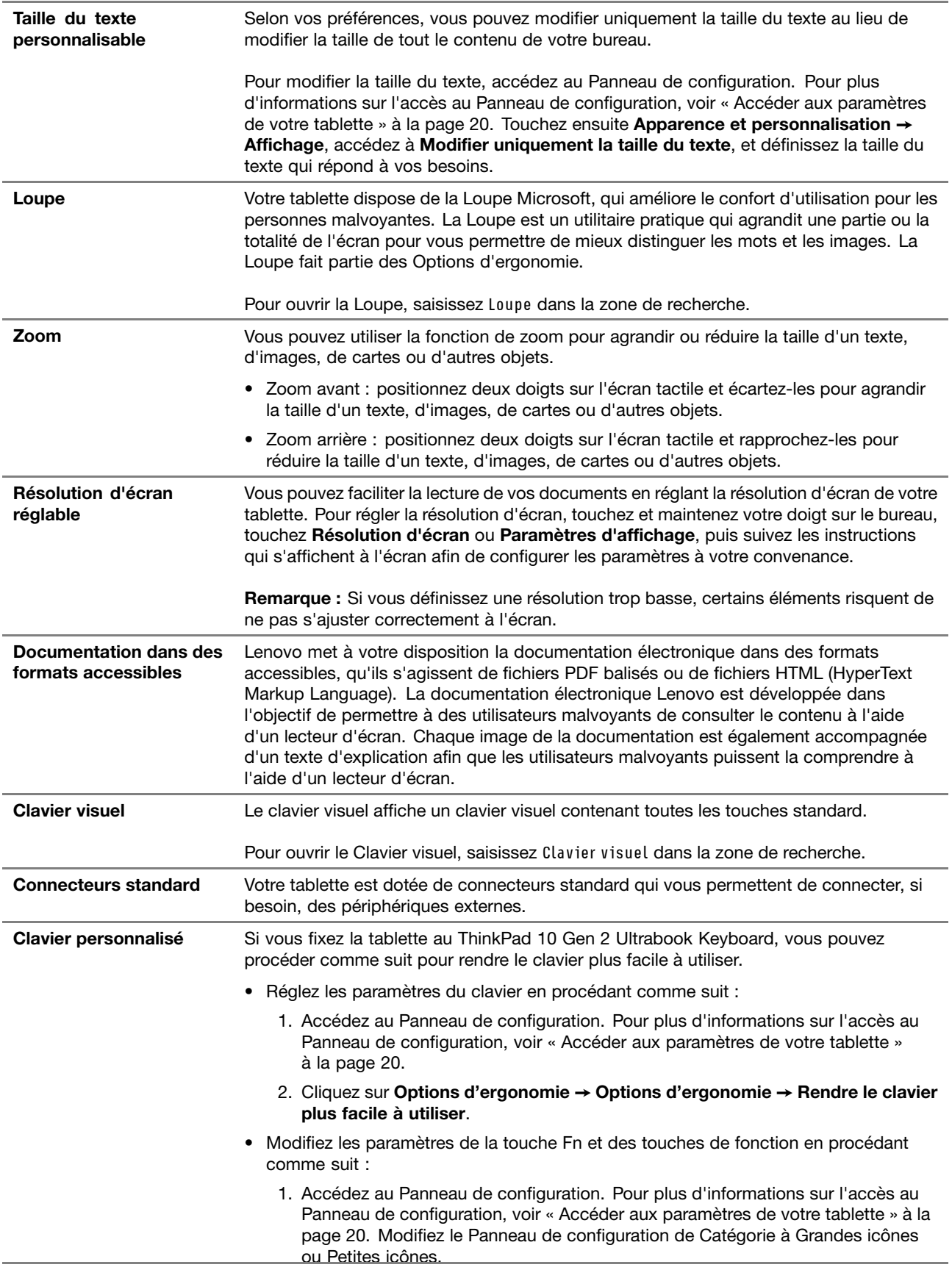

- 2. Cliquez sur **Clavier**. Dans la fenêtre Propriétés du clavier, cliquez sur l'onglet **Touches de fonction et Fn** ou sur **Touches F1-F12 ThinkPad**.
- 3. Sélectionnez les options qui vous conviennent.

# <span id="page-50-0"></span>**Chapitre 7. Identification et résolution des incidents**

En cas d'incident sur votre tablette, recherchez une solution ici.

## **Questions courantes**

Les incidents et solutions décrits dans cette section sont donnés à titre d'exemple uniquement. Ils ne constituent pas des techniques de résolution des incidents définitives. Si l'incident persiste, vous pouvez obtenir l'assistance de Lenovo. Pour plus d'informations, voir « Centre de [support](#page-58-0) client Lenovo » à la [page](#page-58-0) [45](#page-58-0).

**Attention :** Lorsque vous constatez un incident, cessez immédiatement toute opération car une autre manipulation risquerait de provoquer la perte ou la détérioration des données.

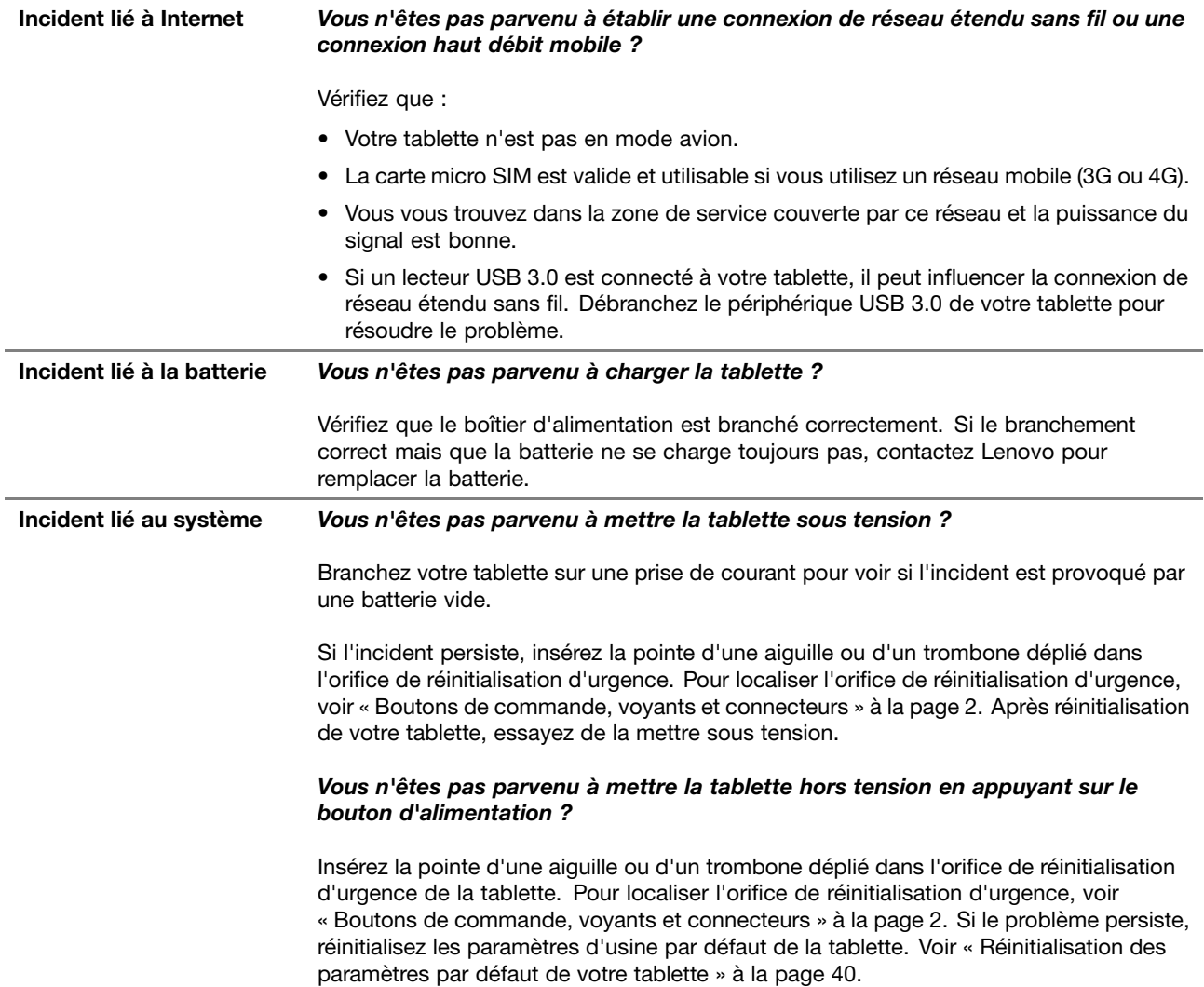

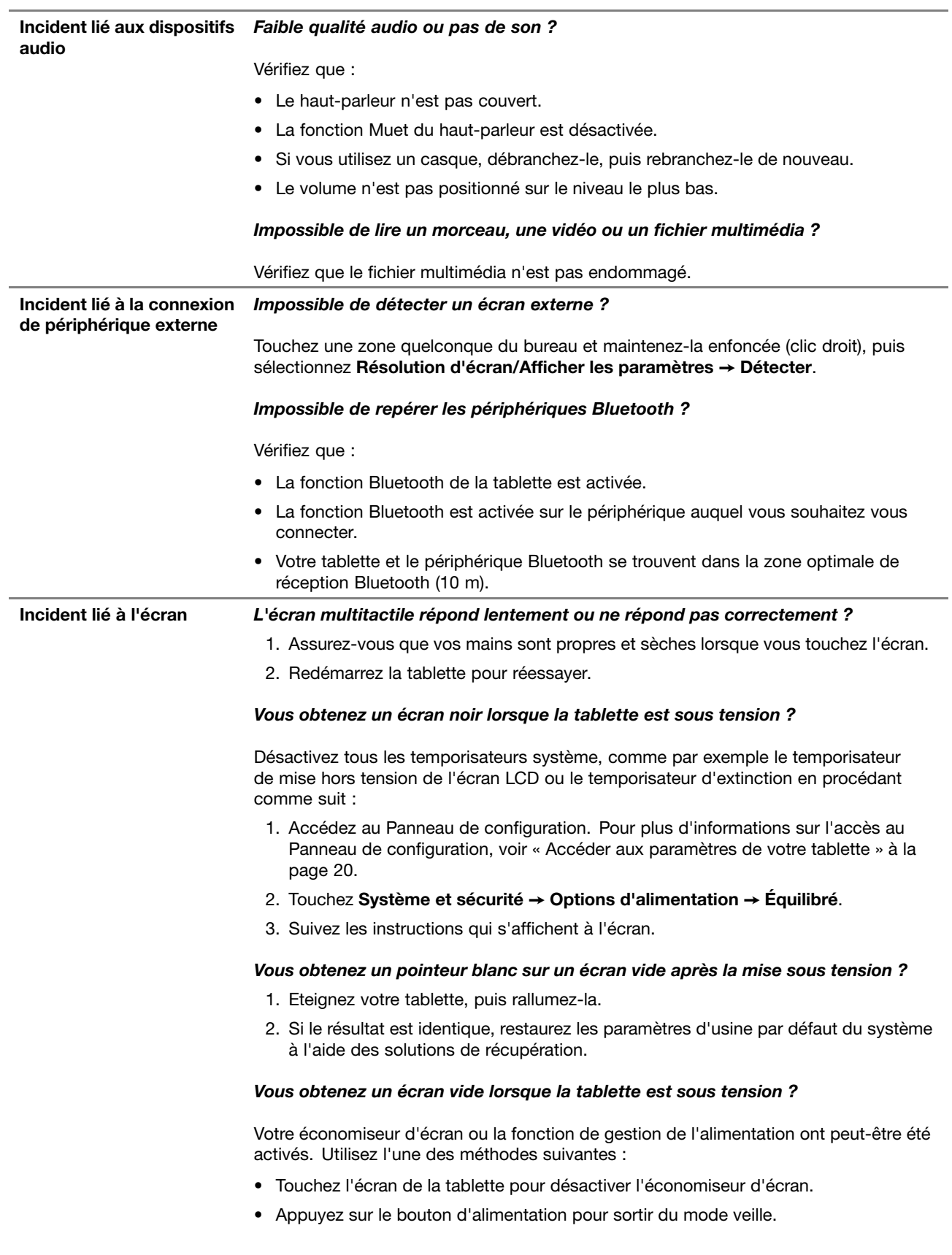

## **Messages d'erreur**

Lorsque les messages d'erreur suivants <sup>s</sup>'affichent à l'écran, appliquez les solutions adéquates.

• **Message** : 0183 : CRC incorrect des paramètres de sécurité dans l'EFI Variable. Lancez le programme ThinkPad Tablet Setup.

**Solution** : le total de contrôle des paramètres de sécurité de l'EFI (Extensible Firmware Interface) Variable est incorrect. Lancez le programme ThinkPad Tablet Setup pour vérifier les paramètres de sécurité, puis redémarrez le système. Si l'incident persiste, faites réparer la tablette.

• **Message** : 0187 : Erreur d'accès aux données EAIA.

**Solution** : L'accès à la mémoire EEPROM <sup>n</sup>'a pas abouti. Faites réparer la tablette.

• **Message** : 0188 : Zone d'information de sérialisation RFID incorrecte.

**Solution** : Le total de contrôle EEPROM est incorrect (blocs 0 et 1). Faites remplacer la carte mère et redéfinir les numéros de série. Faites réparer la tablette.

- **Message** : 0189 : Zone d'information de configuration RFID incorrecte **Solution** : Le total de contrôle EEPROM est incorrect (blocs 4 et 5). Vous devez remplacer la carte mère et réinstaller l'UUID (identificateur unique universel). Faites réparer la tablette.
- **Message** : 0190 : Très faible charge de la batterie

**Solution** : la tablette est hors tension, car la batterie est déchargée. Branchez le boîtier d'alimentation sur la tablette et chargez la batterie.

• **Message** : 2200 : Le type de machine et le numéro de série sont non valides.

**Solution** : Le type de machine et le numéro de série sont non valides. Faites réparer la tablette.

• **Message** : 2201 : L'UUID de la machine est non valide.

**Solution** : L'UUID de la machine est non valide. Faites réparer la tablette.

• **Message** : 2301 : La batterie intégrée doit être rechargée.

**Solution** : la tablette <sup>s</sup>'éteint car la batterie est déchargée. Changez la batterie.

## **Lenovo Solution Center**

Utilisez Lenovo Solution Center  $\bigcirc$  pour identifier et résoudre les incidents de la tablette. Cette application propose des tests de diagnostic, la collecte des informations système, l'état de la sécurité et des informations de support, ainsi que des conseils et des astuces afin d'optimiser les performances du système.

Pour plus d'informations sur l'accès à Lenovo Solution Center, voir « Découverte des [applications](#page-26-0) Lenovo » à la [page](#page-26-0) [13](#page-26-0).

Vous pouvez également télécharger l'application Lenovo Solution Center sur: <http://www.lenovo.com/diags>

Pour plus d'informations, consultez le système d'aide du Lenovo Solution Center.

# **Applications de récupération (Windows 8.1)**

Les applications de récupération Windows vous permettent d'actualiser votre tablette ou de la réinitialiser selon les paramètres d'usine par défaut, ou encore de la démarrer à partir d'un périphérique externe.

Il est recommandé de créer le plus rapidement possible un lecteur de récupération USB. Conservez le lecteur de récupération USB comme sauvegarde ou en remplacement des applications de récupération Windows.

<span id="page-53-0"></span>Pour plus d'informations, voir « Création et utilisation d'un lecteur de [récupération](#page-54-0) USB » à la page [41](#page-54-0).

# **Actualisation de votre tablette**

Si les performances de votre tablette ne sont pas optimales et si le problème peut venir d'une application installée récemment, vous pouvez actualiser votre tablette sans perdre vos fichiers personnels ni modifier vos paramètres.

**Attention :** Si vous actualisez votre tablette, les applications fournies avec votre tablette et celles que vous avez installés à partir du Windows Store seront réinstallées, mais toutes les autres sont supprimées.

Pour actualiser la tablette, procédez comme suit :

- 1. Glissez depuis le bord droit de l'écran pour afficher les options.
- 2. Touchez **Paramètres** ➙ **Modifier les paramètres du PC** ➙ **Mise à jour et récupération** ➙ **Récupération**.
- 3. Dans la section **Actualiser votre PC sans affecter vos fichiers**, touchez **Prise en main**.
- 4. Suivez ensuite les instructions à l'écran pour actualiser votre tablette.

## **Réinitialisation des paramètres par défaut de votre tablette**

Si vous souhaitez actualiser votre tablette ou simplement la réinitialiser, vous pouvez la restaurer à ses paramètres d'usine par défaut. La procédure de réinitialisation de votre tablette permet de réinstaller le système d'exploitation et l'ensemble des applications, mais aussi de restaurer l'ensemble des paramètres à leurs valeurs d'usine par défaut.

**Attention :** Si vous réinitialisez votre tablette à ses paramètres d'usine par défaut, tous vos fichiers personnels et paramètres seront supprimés. Afin d'éviter toute perte de données, faites une copie de sauvegarde de toutes les données que vous souhaitez conserver.

Pour réinitialiser votre tablette à ses paramètres d'usine par défaut, procédez comme suit :

- 1. Glissez depuis le bord droit de l'écran pour afficher les options.
- 2. Touchez **Paramètres** ➙ **Modifier les paramètres du PC** ➙ **Mise à jour et récupération** ➙ **Récupération**.
- 3. Dans la section de **Tout supprimer et réinstaller Windows**, touchez **Prise en main**. Touchez ensuite **Suivant** pour confirmer l'opération.
- 4. En fonction de vos besoins, procédez de l'une des façons suivantes :
	- Pour effectuer un formatage rapide, touchez **Supprimer simplement mes fichiers** pour démarrer le processus. Le processus prend plusieurs minutes.
	- Pour effectuer un formatage complet, touchez **Nettoyer complètement le lecteur** pour démarrer le processus. Ce processus prend plusieurs heures.
- 5. Suivez ensuite les instructions à l'écran pour réinitialiser votre tablette aux paramètres d'usine par défaut.

## **Utilisation des options de démarrage avancées**

Les options de démarrage avancées vous permettent de modifier les paramètres du microprogramme et les paramètres de démarrage de la tablette, de démarrer la tablette à partir d'un périphérique externe ou de restaurer le système d'exploitation à partir d'une image système.

Pour utiliser les options de démarrage avancées, procédez comme suit :

1. Glissez depuis le bord droit de l'écran pour afficher les options.

- <span id="page-54-0"></span>2. Touchez **Paramètres** ➙ **Modifier les paramètres du PC** ➙ **Mise à jour et récupération** ➙ **Récupération**.
- 3. Dans la section **Démarrage avancé**, touchez **Redémarrer maintenant** ➙**Résolution des problèmes** ➙ **Options avancées**.
- 4. Sélectionnez l'option de démarrage de votre choix et suivez les instructions qui <sup>s</sup>'affichent à l'écran.

## **Récupération de votre tablette sir le système d'exploitation Windows 8.1 ne démarre pas**

Les applications de récupération Windows sont capables de fonctionner indépendamment du système d'exploitation Windows 8.1. Vous pouvez ainsi effectuer des opérations de récupération ou de réparation de votre système d'exploitation, même si vous ne parvenez pas à démarrer le système d'exploitation Windows 8.1.

Après deux échecs consécutifs de démarrage, les applications de récupération Windows démarrent automatiquement. Vous pouvez ensuite choisir des options de réparation et de récupération en suivant les instructions à l'écran.

**Remarque :** Assurez-vous que votre tablette est branchée sur l'alimentation secteur pendant le processus de récupération.

## **Création et utilisation d'un lecteur de récupération USB**

Vous pouvez créer un lecteur de récupération USB comme copie de sauvegarde des applications de récupération Windows. Avec le lecteur de récupération USB, vous pouvez identifier et résoudre les incidents même si les applications de récupération préinstallées Windows sont endommagées.

#### **Création d'un lecteur de récupération USB**

L'unité USB utilisée pour la récupération doit être d'au moins de 16 Go de mémoire. La capacité réelle de l'unité USB requise dépend de la taille de l'image de récupération.

**Attention :** Le processus de création efface tout élément stocké sur l'unité USB. Afin d'éviter toute perte de données, faites une copie de sauvegarde de toutes les données que vous souhaitez conserver.

Pour créer un lecteur de récupération USB, procédez comme suit :

**Remarque :** Assurez-vous que votre tablette est branchée sur une prise secteur pendant le processus décrit ci-après.

- 1. Faites glisser votre doigt sur la partie droite de l'écran pour afficher les icônes et touchez **Rechercher**.
- 2. Saisissez recovery dans le champ **Rechercher**. Touchez ensuite **Créer un lecteur de récupération**.
- 3. Touchez **Oui** dans la fenêtre Contrôle de compte d'utilisateur pour permettre à l'application de création de supports de récupération de démarrer.
- 4. Vérifiez que l'option **Copiez la partition de récupération de l'ordinateur vers le lecteur de récupération** est sélectionnée. Touchez ensuite **Suivant**.
- 5. Connectez un lecteur USB approprié, puis touchez **Suivant**.
- 6. Appuyez sur **Créer** dans la fenêtre du lecteur de récupération. La création du lecteur de récupération USB démarre.
- 7. Une fois le lecteur de récupération USB créé, procédez à l'une des actions suivantes :
	- Pour conserver la partition de récupération de votre tablette, touchez **Terminer**.
	- Pour supprimer la partition de récupération de votre tablette, touchez **Supprimer la partition de récupération**.

**Attention :** Si vous supprimez la partition de récupération de votre tablette, conservez le lecteur de récupération USB en lieu sûr. Les applications de récupération Windows ne seront plus sauvegardées sur votre tablette, et vous aurez besoin du lecteur de récupération USB pour actualiser ou réinitialiser votre tablette.

8. Retirez l'unité USB. La création du lecteur de récupération USB est terminée.

#### **Utilisation du lecteur de récupération USB**

Si vous ne pouvez pas démarrer votre tablette ou si vous ne pouvez pas lancer l'image de récupération Windows, utilisez le lecteur de récupération USB pour récupérer le contenu de votre tablette.

Pour utiliser un lecteur de récupération USB, procédez comme suit :

**Remarque :** Assurez-vous que la tablette est branchée sur l'alimentation secteur.

- 1. Connectez le lecteur de récupération USB à la tablette.
- 2. Ouvrez l'application ThinkPad Tablet Setup. Voir « [Application](#page-44-0) ThinkPad Tablet Setup » à la page [31](#page-44-0).
- 3. Touchez **Startup**. Dans le sous-menu **Boot**, faites glisser le lecteur de récupération à la première place afin de le sélectionner comme périphérique d'amorçage.
- 4. Sauvegardez les modifications apportées à la configuration, puis redémarrez la tablette.
- 5. Suivez les instructions à l'écran pour récupérer la tablette.

Pour plus d'informations concernant les solutions de récupération disponibles avec le système d'exploitation Windows 8.1, accédez au site Web suivant : <http://go.microsoft.com/fwlink/?LinkID=263800>

## **Applications de récupération (Windows 10)**

Les applications de récupération Windows vous permettent de réinitialiser votre ordinateur ou d'utiliser des options de démarrage avancées.

Il est recommandé de créer le plus rapidement possible un lecteur de récupération USB. Conservez le lecteur de récupération USB comme sauvegarde ou en remplacement des applications de récupération Windows.

Pour plus d'informations, voir « Création et utilisation d'un lecteur de [récupération](#page-56-0) USB » à la page [43](#page-56-0).

## **Réinitialisation de votre ordinateur**

Si les performances de votre tablette ne sont pas optimales, envisagez éventuellement de la réinitialiser. Pendant le processus de réinitialisation, vous pouvez choisir de conserver ou de supprimer vos fichiers, puis de réinstaller le système d'exploitation Windows.

Pour actualiser la tablette, procédez comme suit :

**Remarque :** Les éléments de l'interface graphique du système d'exploitation peuvent être modifiés sans préavis.

1. Ouvrez le menu Démarrer . Touchez **Paramètres** ➙ **Mise à jour et sécurité** ➙ **Récupération**.

**Remarque : Paramètres** peut ne pas <sup>s</sup>'afficher dans le menu Démarrer. Dans ce cas, touchez **Toutes les applications** pour trouver **Paramètres**.

- 2. Dans la section **Réinitialiser votre PC**, touchez **Prise en main**.
- 3. Suivez ensuite les instructions à l'écran pour actualiser votre tablette.

# <span id="page-56-0"></span>**Utilisation des options de démarrage avancées**

Les options de démarrage avancées vous permettent de modifier les paramètres du microprogramme de la tablette, de modifier les paramètres de démarrage du système d'exploitation Windows, de démarrer la tablette à partir d'un périphérique externe ou de restaurer le système d'exploitation Windows à partir d'une image système.

Pour utiliser les options de démarrage avancées, procédez comme suit :

**Remarque :** Les éléments de l'interface graphique du système d'exploitation peuvent être modifiés sans préavis.

1. Ouvrez le menu Démarrer . Touchez **Paramètres** ➙ **Mise à jour et sécurité** ➙ **Récupération**.

**Remarque : Paramètres** peut ne pas <sup>s</sup>'afficher dans le menu Démarrer. Dans ce cas, touchez **Toutes les applications** pour trouver **Paramètres**.

- 2. Dans la section **Démarrage avancé**, touchez **Redémarrer maintenant** ➙**Résolution des problèmes** ➙ **Options avancées**.
- 3. Sélectionnez l'option de démarrage de votre choix et suivez les instructions qui <sup>s</sup>'affichent à l'écran.

## **Récupération de votre système d'exploitation si le Windows 10 ne démarre pas**

Les applications de récupération Windows de votre tablette peuvent fonctionner indépendamment du système d'exploitation Windows 10. Vous pouvez ainsi effectuer des opérations de récupération ou de réparation de votre système d'exploitation, même si vous ne parvenez pas à démarrer le système d'exploitation Windows 10.

Après deux tentatives de démarrage consécutives <sup>n</sup>'ayant pas abouti, l'environnement de récupération Windows démarre automatiquement. Vous pouvez ensuite choisir des options de réparation et de récupération en suivant les instructions à l'écran.

**Remarque :** Assurez-vous que votre tablette est branchée sur l'alimentation secteur pendant le processus de récupération.

## **Création et utilisation d'un lecteur de récupération USB**

Vous pouvez créer un lecteur de récupération USB comme copie de sauvegarde des applications de récupération Windows. Avec le lecteur de récupération USB, vous pouvez identifier et résoudre les incidents même si les applications de récupération préinstallées Windows sont endommagées.

## **Création d'un lecteur de récupération USB**

L'unité USB utilisée pour créer le lecteur de récupération USB doit être d'au moins 16 Go de mémoire. La capacité réelle de l'unité USB requise dépend de la taille de l'image de récupération.

**Attention :** Le processus de création efface tout élément stocké sur l'unité USB. Afin d'éviter toute perte de données, faites une copie de sauvegarde de toutes les données que vous souhaitez conserver.

Pour créer un lecteur de récupération USB, procédez comme suit :

**Remarque :** Assurez-vous que votre tablette est branchée sur une prise secteur pendant le processus décrit ci-après.

- 1. Connectez une unité USB appropriée (au moins 16 Go de mémoire).
- 2. Saisissez récupération dans le champ Rechercher de la barre des tâches. Touchez ensuite **Créer un lecteur de récupération**.
- 3. Touchez **Oui** dans la fenêtre Contrôle de compte d'utilisateur pour permettre à l'application de création de supports de récupération de démarrer.
- 4. Dans la fenêtre Lecteur de récupération, suivez ensuite les instructions à l'écran pour créer un lecteur de récupération USB.

#### **Utilisation du lecteur de récupération USB**

Si vous ne parvenez pas à démarrer votre tablette, reportez-vous à « [Questions](#page-50-0) courantes » à la page [37](#page-50-0). Si vous ne parvenez toujours pas à démarrer votre tablette, utilisez le lecteur de récupération USB pour récupérer votre tablette.

Pour utiliser un lecteur de récupération USB, procédez comme suit :

**Remarque :** Assurez-vous que votre tablette est branchée sur une prise secteur pendant le processus décrit ci-après.

- 1. Connectez le lecteur de récupération USB à la tablette.
- 2. Ouvrez l'application ThinkPad Tablet Setup. Voir « [Application](#page-44-0) ThinkPad Tablet Setup » à la page [31](#page-44-0).
- 3. Touchez **Startup**. Dans le sous-menu **Boot**, faites glisser le lecteur de récupération à la première place afin de le sélectionner comme périphérique d'amorçage.
- 4. Sauvegardez les modifications apportées à la configuration, puis redémarrez la tablette.
- 5. Sélectionnez la solution de récupération correspondant à votre situation. Suivez ensuite les instructions à l'écran pour terminer le processus.

## **Clé USB Lenovo Factory Recovery**

La clé USB Lenovo Factory Recovery permet de réinitialiser les paramètres d'usine par défaut de votre tablette.

Pour obtenir une clé USB Lenovo Factory Recovery, prenez contact avec le centre de support client Lenovo. Des frais de ports et de manutention sont applicables. Pour savoir comment prendre contact avec le Centre de support client Lenovo, voir « Centre de [support](#page-58-0) client Lenovo » à la page [45](#page-58-0).

**Remarque :** Une clé USB Lenovo Factory Recovery peut ne pas prendre en charge certains systèmes d'exploitation. Pour plus d'informations, contactez le centre de support client Lenovo.

Pour utiliser la clé USB Lenovo Factory Recovery, procédez comme suit :

**Remarque :** Assurez-vous que votre tablette est branchée sur une prise secteur pendant le processus décrit ci-après.

- 1. Éteignez la tablette, patientez environ cinq secondes, puis connectez la clé USB Lenovo Factory Recovery à votre tablette.
- 2. Ouvrez l'application ThinkPad Tablet Setup. Voir « [Application](#page-44-0) ThinkPad Tablet Setup » à la page [31](#page-44-0).
- 3. Touchez **Startup**. Dans le sous-menu **Boot**, faites glisser **USB CD/DVD** ou **USB HDD** vers le haut pour qu'il apparaisse comme unité principale de démarrage.
- 4. Touchez **Save**, puis **Yes** pour enregistrer votre configuration.
- 5. Touchez **Restart** et suivez les instructions à l'écran pour redémarrer la tablette. La tablette redémarre et l'application de récupération <sup>s</sup>'exécute automatiquement.
- 6. Suivez ensuite les instructions à l'écran pour réinitialiser votre tablette avec les paramètres d'usine par défaut.

## <span id="page-58-0"></span>**Site Web du support Lenovo**

Des informations relatives au support technique sont disponibles sur le site Web du support Lenovo à l'adresse suivante :

<http://www.lenovo.com/support>

Ce site Web contient les informations du support les plus récentes :

- Pilotes et logiciels
- Solutions de diagnostic
- Garantie de produit et service
- Manuels et guides
- Forums utilisateurs de Lenovo

## **Centre de support client Lenovo**

La plupart du temps, vous pouvez résoudre les problèmes liés à votre tablette en vous reportant aux résolutions des messages d'erreur, en exécutant les applications de diagnostic ou en consultant le site Web Lenovo. Si les problèmes persistent sur votre tablette après la résolution automatique des incidents, prenez contact avec le Centre de support client Lenovo.

Si possible, munissez-vous de votre tablette pendant la communication.

#### **Avant de prendre contact avec Lenovo**

Avant de prendre contact avec Lenovo, et pour vous assurer un service rapide, procédez aux préparations suivantes :

• Enregistrement de la tablette

Enregistrez votre tablette auprès de Lenovo afin de bénéficier d'une assistance rapide : Pour plus d'informations, voir « [Enregistrement](#page-26-0) de la tablette » à la page [13](#page-26-0).

• Installez les mises à jour du système

L'installation des derniers pilotes ou logiciels peut suffire à résoudre les incidents.

Pour télécharger les derniers pilotes ou les derniers logiciels, accédez au site suivant : <http://www.lenovo.com/support>

- Obtenez une preuve d'achat
- Enregistrez le type de machine et le numéro de série

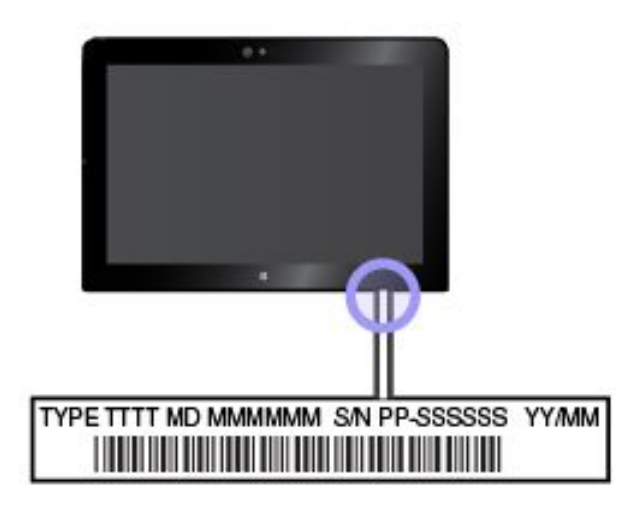

- Enregistrez les détails de l'incident
	- Quelle est la nature de l'incident ? Est-il continuel ou ponctuel ?
	- Est-ce qu'un message d'erreur apparaît ? Quel est le code d'erreur, le cas échéant ?
	- Quel système d'exploitation utilisez-vous ? Quelle version ?
	- Quels programmes étaient en cours de fonctionnement au moment de l'incident ?
	- Pouvez-vous reproduire l'incident ? Si oui, comment ?

## **Numéros de téléphone Lenovo Support**

Pour obtenir la liste des numéros de téléphone de Lenovo Support correspondant à votre pays ou à votre région, procédez ensuite de l'une des façons suivantes :

- Reportez-vous aux documents Consignes de sécurité, Déclaration de garantie et Guide de configuration fournis avec la tablette.
- Rendez-vous à l'adresse <http://www.lenovo.com/support/phone>.

Si les numéros relatifs à votre pays ou votre région ne sont pas indiqués, prenez contact avec votre revendeur ou partenaire commercial Lenovo.

## **Ces services sont disponibles pendant la période de garantie**

- Identification d'incidents : des techniciens sont à votre disposition pour vous aider à déterminer si l'incident est d'origine matérielle et à le résoudre.
- Réparation matérielle Lenovo : si l'incident est provoqué par du matériel Lenovo sous garantie, le personnel de maintenance qualifié est disponible pour fournir le niveau de service applicable.
- Gestion de modifications techniques Occasionnellement, il peut arriver que des modifications postérieures à la vente d'un produit soient nécessaires. Lenovo ou votre revendeur, <sup>s</sup>'il est agréé par Lenovo, effectuera les modifications techniques (EC) applicables à votre matériel.

Pour plus d'informations sur les dispositions relatives à la Garantie applicable à votre matériel Lenovo, reportez-vous à la section « Informations relatives à la garantie » des documents Consignes de sécurité, Déclaration de garantie et Guide de configuration fournis avec votre tablette.

## **Services non couverts par les dispositions de la garantie**

- Remplacement ou utilisation de pièces non fabriquées pour ou par Lenovo, ou de pièces non garanties par Lenovo
- Identification des problèmes d'origine logicielle
- Configuration de UEFI BIOS lors d'une installation ou d'une mise à niveau
- Changements, modifications ou mises à niveau des pilotes de périphérique
- Installation et maintenance de systèmes d'exploitation de réseau (NOS)
- Installation et maintenance des applications

## **Achat de services supplémentaires**

Pendant et après la période de garantie, vous pouvez acheter des services supplémentaires tels que :

- Prise en charge du matériel Lenovo et tiers, des systèmes d'exploitation et des applications
- Services d'installation et de configuration de réseau
- Services de réparation matérielle mis à jour ou étendus et services d'installation personnalisés

**Remarque :** Les services varient selon les pays ou les régions.

Pour plus d'informations sur des services supplémentaires, accédez au site Web suivant : <http://www.lenovo.com/essentials>

## **Remplacement du cache du connecteur USB 3.0**

Si le cache du connecteur USB 3.0 de votre tablette est cassé ou perdu, vous pouvez vous en procurer un neuf auprès de Lenovo (frais possibles). Pour contacter Lenovo, voir « Centre de [support](#page-58-0) client Lenovo » à la [page](#page-58-0) [45](#page-58-0).

Pour remplacer le cache du connecteur USB 3.0, procédez comme suit :

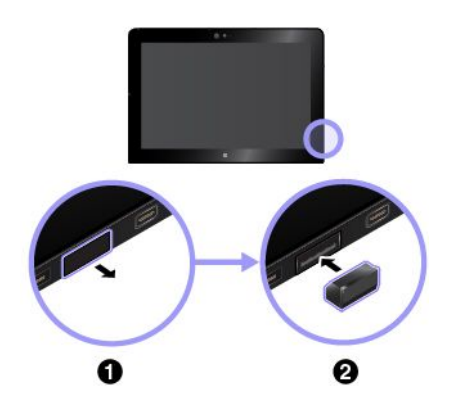

- 1. Retirez le cache cassé du connecteur USB 3.0.
- 2. Installez un nouveau cache de connecteur USB 3.0.

# <span id="page-62-0"></span>**Annexe A. Informations réglementaires**

Les dernières informations relatives à la conformité sont disponibles à l'adresse suivante <http://www.lenovo.com/compliance>.

## **Informations sur la certification**

Le tableau suivant contient des informations sur le nom du produit, l'ID de conformité et les types de machines.

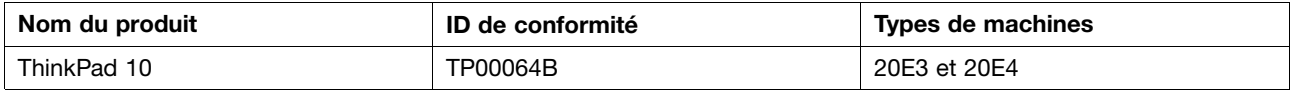

## **Étiquettes des systèmes d'exploitation Windows**

Selon votre emplacement géographique, la date de fabrication de votre ordinateur et la version de Windows 8.1 ou Windows 10 qui y est préinstallée, une étiquette produit authentique Microsoft peut être apposée sur le carter de l'ordinateur. Consultez la page <http://www.microsoft.com/en-us/howtotell/Hardware.aspx> pour voir des images des différents types d'étiquette produit authentique Microsoft.

- En République populaire de Chine, l'étiquette produit authentique Microsoft est requise sur tous les modèles d'ordinateur dans lesquels est installée une version de Windows 8.1 ou Windows 10.
- Dans d'autres pays ou régions, l'étiquette produit authentique Microsoft est requise uniquement sur les modèles d'ordinateur disposant d'une licence Windows 8.1 Professionnel ou Windows 10 Professionnel.

L'absence d'étiquette produit authentique Microsoft ne signifie pas que la version préinstallée de Windows <sup>n</sup>'est pas authentique. Pour savoir comment déterminer l'authenticité d'un produit Windows préinstallé, reportez-vous aux informations fournies par Microsoft à l'adresse <http://www.microsoft.com/en-us/howtotell/default.aspx>.

L'ID de produit est enregistré dans le microprogramme de l'ordinateur. Qu'un produit Windows 8.1 ou Windows 10 soit installé, le programme d'installation vérifiera si le microprogramme de l'ordinateur est valide, en faisant correspondre l'ID de produit afin de finaliser l'activation.

Dans certains cas, une version antérieure de Windows peut être installée et être assujettie aux termes des droits de mise à niveau vers la version antérieure contenus dans la licence Windows 8.1 Professionnel, ou Windows 10 Professionnel.

## **Informations liées au réseau sans fil**

## **Interopérabilité sans fil**

La carte réseau local sans fil est conçue pour être utilisée avec un autre produit de réseau local sans fil reposant sur les technologies radio Direct Sequence Spread Spectrum (DSSS), Complementary Code Keying (CCK) et/ou Orthogonal Frequency Division Multiplexing (OFDM), et est conforme :

- À la norme 802.11b/g, 802.11a/b/g, 802.11n ou 802.11ac sur les réseaux locaux sans fil, telle que définie et approuvée par l'Institute of Electrical and Electronics Engineers.
- À la certification Wi-Fi telle que définie par Wi-Fi Alliance.

La carte Bluetooth de votre tablette est conçue pour fonctionner avec tous les produits Bluetooth respectant les spécifications Bluetooth 4.0 définies par la norme Bluetooth SIG. Votre carte Bluetooth prend en charge les profils suivants :

**Remarque :** Selon le modèle de carte Bluetooth, il se peut que certains profils ne soient pas disponibles.

- Advanced Audio Distribution Profile (A2DP)
- A/V Remote Control Profile (AVRCP)
- Dial-Up Networking Profile (DUN)
- File Transfer Profile (FTP)
- Generic Access Profile (GAP)
- Generic A/V Distribution Profile (GAVDP)
- Hardcopy Cable Replacement Profile (HCRP)
- Headset Profile (HSP)
- Hands-Free Profile (HFP)
- Human Interface Device Profile (HID)
- Message Access Profile (MAP)
- Object Exchange Protocol (OBEX)
- Object Push Profile (OPP)
- Personal Area Networking Profile (PAN)
- Phone Book Access Profile (PBAP)
- Service Discovery Protocol (SDP)
- Synchronization Profile (SYNC)
- Video Distribution Profile (VDP)
- Generic Attribute Profile (GATT)
- Proximity Profile

# **Localisation des antennes sans fil UltraConnect**™

Les modèles ThinkPad 10 sont équipés d'un système d'antennes intégrées à l'écran pour une réception optimale, vous permettant ainsi d'établir une communication sans fil où que vous soyez.

L'illustration ci-dessous indique l'emplacement de chaque antenne sans fil intégrée.

**Remarque :** Les antennes réseau étendu sans fil sont disponibles sur certains modèles uniquement.

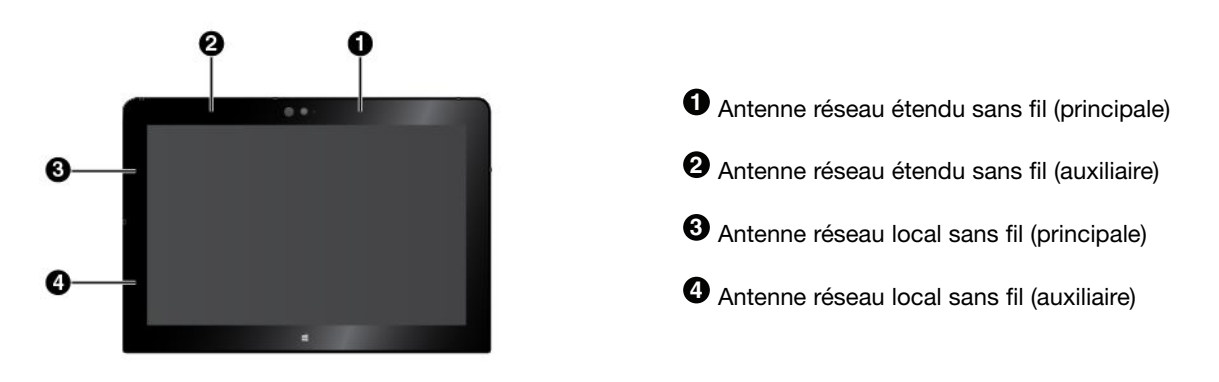

# **Informations de conformité de connexion radio**

Les modèles de tablette équipés de communications sans fil respectent les normes de fréquence radioélectrique et de sécurité du pays/de la région où l'utilisation des communications sans fil est autorisée.

#### **Informations de conformité de connexion radio pour le Brésil**

Este equipamento opera em caráter secundário, isto é, não tem direito <sup>a</sup> proteção contra interferência prejudicial, mesmo de estações do mesmo tipo, <sup>e</sup> não pode causar interferência <sup>a</sup> sistemas operando em caráter primário.

This equipment is <sup>a</sup> secondary type device, that is, it is not protected against harmful interference, even if the interference is caused by <sup>a</sup> device of the same type, and it also cannot cause any interference to primary type devices.

#### **Informations de conformité de connexion radio pour le Mexique**

Advertencia: En Mexico la operación de este equipo está sujeta <sup>a</sup> las siguientes dos condiciones: (1) es posible que este equipo <sup>o</sup> dispositivo no cause interferencia perjudicial y (2) este equipo <sup>o</sup> dispositivo debe aceptar cualquier interferencia, incluyendo la que pueda causar su operación no deseada.

#### **Emplacement des informations relatives aux numéros d'identification FCC ou de certification IC.**

Vous pouvez trouver le FCC ID (Federal Communications Commission ID) ou les informations de certification IC (Industry Canada) d'industrie sur votre tablette.

**Remarque :** L'apparence de votre tablette peut différer légèrement de l'illustration suivante.

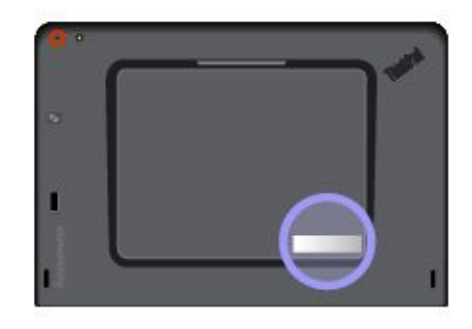

## **Lecture du document Regulatory Notice**

Pour plus d'Informations sur la conformité de connexion radio, reportez-vous au document Regulatory Notice fourni avec votre tablette. Si votre tablette <sup>n</sup>'a pas été livrée avec le document Regulatory Notice, vous pouvez accéder à ce dernier à l'adresse suivante : <http://www.lenovo.com/UserManuals>

# **Environnement d'utilisation et santé**

Cet ordinateur contient des cartes sans fil intégrées fonctionnant conformément aux normes et recommandations de sécurité relatives à la radiofréquence (RF), par conséquent, Lenovo garantit que ce produit peut être utilisé en toute sécurité par les consommateurs. Ces normes et recommandations reflètent le consensus de la communauté scientifique mondiale et sont le fruit de délibérations de panels et de comités de scientifiques qui étudient et interprètent en permanence les nombreux documents relatifs à la recherche.

Dans certaines situations ou certains environnements, l'utilisation de périphériques sans fil peut être restreinte par le propriétaire du bâtiment ou les responsables d'une entreprise. Par exemple, il peut <sup>s</sup>'agir des situations et des lieux suivants :

- Dans des avions ou en milieu hospitalier, à proximité de pompes à essence, de zones présentant un risque d'explosion par amorçage d'un éventuel dispositif électro-explosif (détonateur électrique), de personnes porteuses de dispositifs médicaux électroniques ou d'implants tels que des stimulateurs cardiaques.
- Dans tout autre environnement où le risque d'interférence avec d'autres appareils ou services est perçu ou identifié comme dangereux.

Si vous ne connaissez pas les règles relatives à l'utilisation de périphériques sans fil qui sont en vigueur dans une zone spécifique (un aéroport ou un hôpital, par exemple), il est recommandé de demander une autorisation pour utiliser un périphérique sans fil avant de mettre l'ordinateur sous tension.

## **Bruits radioélectriques**

## **Déclaration de conformité de la Federal Communications Commission (FCC) [Etats-Unis]**

Les informations suivantes concernent la tablette ThinkPad 10, types de machine : 20E3 et 20E4.

This equipment has been tested and found to comply with the limits for <sup>a</sup> Class B digital device, pursuant to Part 15 of the FCC Rules. These limits are designed to provide reasonable protection against harmful interference in <sup>a</sup> residential installation. This equipment generates, uses, and can radiate radio frequency energy and, if not installed and used in accordance with the instructions, may cause harmful interference to radio communications. However, there is no guarantee that interference will not occur in <sup>a</sup> particular installation. If this equipment does cause harmful interference to radio or television reception, which can be determined by turning the equipment off and on, the user is encouraged to try to correct the interference by one or more of the following measures:

- Reorient or relocate the receiving antenna.
- Increase the separation between the equipment and receiver.
- Connect the equipment into an outlet on <sup>a</sup> circuit different from that to which the receiver is connected.
- Consult an authorized dealer or service representative for help.

Lenovo is not responsible for any radio or television interference caused by using other than specified or recommended cables and connectors or by unauthorized changes or modifications to this equipment. Unauthorized changes or modifications could void the user's authority to operate the equipment.

This device complies with Part 15 of the FCC Rules. Operation is subject to the following two conditions: (1) this device may not cause harmful interference, and (2) this device must accept any interference received, including interference that may cause undesired operation.

Responsible Party: Lenovo (United States) Incorporated 1009 Think Place - Building One Morrisville, NC 27560 Phone Number: 919-294-5900

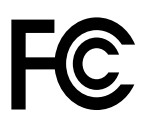

## **Avis de conformité à la réglementation d'Industrie Canada pour la classe B**

CAN ICES-3(B)/NMB-3(B)

## **Directive de l'Union européenne relative à la conformité électromagnétique (EMC) ou Directive relative aux équipements radio**

**Modèle sans périphérique radio :** le présent produit satisfait aux exigences de protection énoncées dans les directives 2004/108/CE (jusqu'au 19 avril 2016)th et 2014/30/EU (à partir du 20 avril 2016) du Parlement européen et du Conseil concernant le rapprochement des législations des États membres relatives <sup>à</sup> la compatibilité électromagnétique.

**Modèles avec périphérique radio :** le présent produit satisfait aux exigences et normes essentielles applicables <sup>s</sup>'appliquant à la directive du Conseil européen (Directive R&TTE) 1999/5/CE concernant le rapprochement des législations des États membres relatives <sup>à</sup> la compatibilité électromagnétique.

Lenovo décline toute responsabilité en cas de non-respect de cette directive résultant d'une modification non recommandée du produit, y compris l'installation de cartes en option non Lenovo. Ce produit respecte les limites des caractéristiques d'immunité des appareils de traitement de l'information définies par la classe B de la norme européenne, harmonisées dans le cadre des Directives de conformité. La conformité aux limites établies pour les équipements de classe B offre une garantie acceptable contre les interférences avec les appareils de communication sous licence dans les zones résidentielles.

Lenovo, Einsteinova 21, 851 01 Bratislava, Slovakia

# CE

# **Avis de conformité à la réglementation pour la classe B (Allemagne)**

**Deutschsprachiger EU Hinweis:**

## **Hinweis für Geräte der Klasse B EU-Richtlinie zur Elektromagnetischen Verträglichkeit**

Dieses Produkt entspricht den Schutzanforderungen der EU-Richtlinie 2014/30/EU (früher 2004/108/EC) zur Angleichung der Rechtsvorschriften über die elektromagnetische Verträglichkeit in den EU-Mitgliedsstaaten und hält die Grenzwerte der Klasse B der Norm gemäß Richtlinie.

Um dieses sicherzustellen, sind die Geräte wie in den Handbüchern beschrieben zu installieren und zu betreiben. Des Weiteren dürfen auch nur von der Lenovo empfohlene Kabel angeschlossen werden. Lenovo übernimmt keine Verantwortung für die Einhaltung der Schutzanforderungen, wenn das Produkt ohne Zustimmung der Lenovo verändert bzw. wenn Erweiterungskomponenten von Fremdherstellern ohne Empfehlung der Lenovo gesteckt/eingebaut werden.

## **Deutschland:**

#### **Einhaltung des Gesetzes über die elektromagnetische Verträglichkeit von Betriebsmitteln**

Dieses Produkt entspricht dem "Gesetz über die elektromagnetische Verträglichkeit von Betriebsmitteln" EMVG (früher "Gesetz über die elektromagnetische Verträglichkeit von Geräten"). Dies ist die Umsetzung der EMV EU-Richtlinie 2014/30/EU (früher 2004/108/EWG) in der Bundesrepublik Deutschland.

**Zulassungsbescheinigung laut dem Deutschen Gesetz über die elektromagnetische Verträglichkeit von Betriebsmitteln, EMVG vom 20. Juli 2007 (früher Gesetz über die elektromagnetische Verträglichkeit von Geräten), bzw. der EMV EU Richtlinie 2014/30/EU (früher 2004/108/EC), für Geräte der Klasse B.**

Dieses Gerät ist berechtigt, in Übereinstimmung mit dem Deutschen EMVG das EG-Konformitätszeichen - CE - zu führen. Verantwortlich für die Konformitätserklärung nach Paragraf 5 des EMVG ist die Lenovo (Deutschland) GmbH, Meitnerstr. 9, D-70563 Stuttgart.

Informationen in Hinsicht EMVG Paragraf 4 Abs. (1) 4:

**Das Gerät erfüllt die Schutzanforderungen nach EN 55024 und EN 55022 Klasse B.**

## **Avis de conformité à la règlementation pour la classe B (Corée)**

```
B급 기기 (가정용 방송통신기자재)
이 기기는 가정용(B급) 전자파적합기기로서 주로 가정에서 사용하는
것을 목적으로 하며, 모든 지역에서 사용할 수 있습니다
```
## **Japon - Déclaration VCCI pour la classe B**

```
この装置は、 クラスB情報技術装置です。 この装置は, 家庭環境で使用するこ
とを目的としていますが、この装置がラジオやテレビジョン受信機に近接して使
用されると、 受信障害を引き起こすことがあります。
 取扱説明書に従って正しい取り扱いをして下さい。
                                  VCCI-B
```
## **Avis de conformité aux normes japonaises pour les produits qui se branchent sur l'alimentation principale dont l'intensité mesurée est inférieure ou égale à 20 A par phase**

```
日本の定格電流が 20A/相 以下の機器に対する高調波電流規制
高調波電流規格 JIS C 61000-3-2 適合品
```
## **Consignes relatives au cordon d'alimentation pour le Japon**

The ac power cord shipped with your product can be used only for this specific product. Do not use the ac power cord for other devices.

本製品およびオプションに電源コード·セットが付属する場合は、 本表明のよびオンションに追*応*コード・セットか付属する場合は<br>それぞれ専用のものになっていますので他の電気機器には使用し<br>ないでください。

## **Taïwan - Informations de maintenance pour les produits Lenovo**

委製商/進口商名稱: 荷蘭商聯想股份有限公司台灣分公司 進口商地址: 台北市內湖區堤頂大道2段89號5樓 進口商電話: 0800-000-702 (代表號)

## **Déclarations relatives au recyclage et aux DEEE**

Lenovo encourage les propriétaires de matériel informatique (IT) à recycler leur matériel dès lors que celui-ci <sup>n</sup>'est plus utilisé. Lenovo propose une gamme de programmes et services concernant le recyclage du matériel informatique. Pour plus d'informations sur le recyclage des produits Lenovo, consultez la page suivante <http://www.lenovo.com/recycling>. Les dernières informations relatives à l'environnement sur nos produits sont disponibles à l'adresse suivante <http://www.lenovo.com/ecodeclaration>.

# **Informations DEEE importantes**

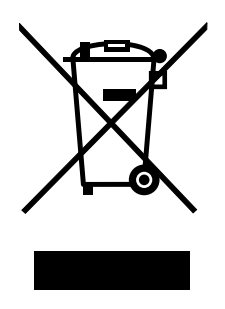

La marque DEEE sur les produits Lenovo <sup>s</sup>'applique aux pays soumis à la réglementation DEEE ainsi qu'aux réglementations relatives aux déchets électroniques (par exemple, la directive européenne DEEE, la réglementation relative à la gestion et au traitement des déchets électroniques en Inde, 2011). Les appareils sont marqués conformément à la réglementation en vigueur en matière de déchets d'équipements électriques et électroniques (DEEE). Cette réglementation concerne la collecte et le recyclage des appareils usagés dans chaque zone géographique. Cette marque est apposée sur différents produits pour indiquer que ces derniers ne doivent pas être jetés, mais déposés dans les systèmes de collecte spécialement conçus pour récupérer les produits en fin de vie.

Les utilisateurs d'équipements électriques et électroniques (EEE) portant la marque DEEE, ne doivent pas mettre au rebut ces équipements comme des déchets municipaux non triés, mais ils doivent utiliser la structure de collecte mise à leur disposition pour le retour, le recyclage et la récupération des déchets d'équipements électriques et électroniques et pour réduire tout effet potentiel des équipements électriques et électroniques sur l'environnement et la santé en raison de la présence possible de substances dangereuses. Les équipements électriques et électroniques de Lenovo peuvent contenir des pièces et des composants qui, arrivés en fin de vie, sont considérés comme des déchets dangereux.

Les équipements électriques et électroniques et les déchets d'équipements électriques et électroniques (DEEE) peuvent être livrés gratuitement sur le lieu de vente ou chez tout distributeur commercialisant des équipements électriques et électroniques et des DEEE de la même nature et fonction que les équipements électriques et électroniques usagés.

Pour plus d'informations sur les équipements portant la marque DEEE, consultez le site : <http://www.lenovo.com/recycling>

## **Informations sur les DEEE pour la Hongrie**

En tant que fabricant, Lenovo assume les coûts découlant des obligations de Lenovo en vertu de la loi hongroise <sup>n</sup>°197/2014 (VIII.1.) sous-sections (1)-(5) de la section 12.

## **Informations sur le recyclage pour la Chine**

## 《废弃电器电子产品回收处理管理条例》提示性说明

联想鼓励拥有联想品牌产品的用户当不再需要此类产品时,遵守国家废弃电器电子产品回收处理 相关法律法规, 将其交给当地具有国家认可的回收处理资质的厂商进行回收处理。更多回收服务 信息, 请点击进入

http://support.lenovo.com.cn/activity/551.htm

# **Informations sur le recyclage pour le Japon**

#### **Collecting and recycling <sup>a</sup> disused Lenovo computer or monitor**

If you are <sup>a</sup> company employee and need to dispose of <sup>a</sup> Lenovo computer or monitor that is the property of the company, you must do so in accordance with the Law for Promotion of Effective Utilization of Resources. Computers and monitors are categorized as industrial waste and should be properly disposed of by an industrial waste disposal contractor certified by <sup>a</sup> local government. In accordance with the Law for Promotion of Effective Utilization of Resources, Lenovo Japan provides, through its PC Collecting and Recycling Services, for the collecting, reuse, and recycling of disused computers and monitors. For details, visit the Lenovo Web site at <http://www.lenovo.com/recycling/japan>.

Pursuant to the Law for Promotion of Effective Utilization of Resources, the collecting and recycling of home-used computers and monitors by the manufacturer was begun on October 1, 2003. This service is provided free of charge for home-used computers sold after October 1, 2003. For details, go to: <http://www.lenovo.com/recycling/japan>.

#### **Disposing of Lenovo computer components**

Some Lenovo computer products sold in Japan may have components that contain heavy metals or other environmental sensitive substances. To dispose of disused components properly, such as <sup>a</sup> printed circuit board or drive, use the methods described above for collecting and recycling <sup>a</sup> disused computer or monitor.

#### **Disposing of disused lithium batteries from Lenovo computers**

A button-shaped lithium battery is installed inside your Lenovo computer to provide power to the computer clock while the computer is off or disconnected from the main power source. If you want to replace it with <sup>a</sup> new one, contact your place of purchase or contact Lenovo for service. If you need to dispose of <sup>a</sup> disused lithium battery, insulate it with vinyl tape, contact your place of purchase or an industrial-waste-disposal operator, and follow their instructions.

Disposal of <sup>a</sup> lithium battery must comply with local ordinances and regulations.

#### **Disposing of <sup>a</sup> disused battery pack from Lenovo notebook computers**

Your Lenovo notebook computer has <sup>a</sup> lithium ion battery pack or <sup>a</sup> nickel metal hydride battery pack. If you are <sup>a</sup> company employee who uses <sup>a</sup> Lenovo notebook computer and need to dispose of <sup>a</sup> battery pack, contact the proper person in Lenovo sales, service, or marketing, and follow that person's instructions. You also can refer to the instructions at:

<http://www.lenovo.com/jp/ja/environment/recycle/battery/>.

If you use <sup>a</sup> Lenovo notebook computer at home and need to dispose of <sup>a</sup> battery pack, you must comply with local ordinances and regulations. You also can refer to the instructions at: <http://www.lenovo.com/jp/ja/environment/recycle/battery/>.

## **Informations sur le recyclage pour le Brésil**

## **Declarações de Reciclagem no Brasil**

#### **Descarte de um Produto Lenovo Fora de Uso**

Equipamentos elétricos <sup>e</sup> eletrônicos não devem ser descartados em lixo comum, mas enviados à pontos de coleta, autorizados pelo fabricante do produto para que sejam encaminhados <sup>e</sup> processados por empresas especializadas no manuseio de resíduos industriais, devidamente certificadas pelos orgãos ambientais, de acordo com <sup>a</sup> legislação local.

A Lenovo possui um canal específico para auxiliá-lo no descarte desses produtos. Caso você possua um produto Lenovo em situação de descarte, ligue para <sup>o</sup> nosso SAC ou encaminhe um e-mail para: reciclar@lenovo.com, informando <sup>o</sup> modelo, número de série <sup>e</sup> cidade, <sup>a</sup> fim de enviarmos as instruções para <sup>o</sup> correto descarte do seu produto Lenovo.

# **Informations sur le recyclage des piles et batteries pour Taïwan**

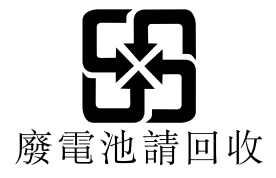

**Informations sur le recyclage des piles et batteries pour les Etats-Unis et le Canada**

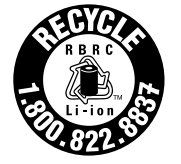

**US & Canada Only** 

**Informations sur le recyclage des piles et batteries pour l'Union européenne**

**EU** 

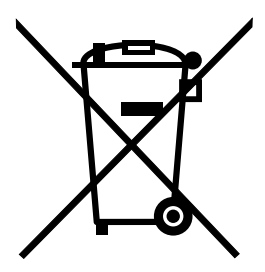

**Remarque :** Ce logo <sup>s</sup>'applique uniquement aux pays de l'Union Européenne (EU).

Les piles et batteries ou emballages des piles et batteries sont étiquetés conformément à la Directive Européenne 2006/66/CE sur les piles, les accumulateurs et les piles/accumulateurs usagés. Cette directive, applicable à l'ensemble de l'Union européenne, concerne la collecte et le recyclage des piles, batteries et accumulateurs usagés. Cette marque est apposée sur différentes piles et batteries pour indiquer que ces dernières ne doivent pas être jetées, mais récupérés en fin de vie, conformément à cette directive.

Conformément à la Directive européenne 2006/66/CE, cette étiquette est apposée sur les piles, batteries et accumulateurs pour indiquer qu'ils doivent être collectés séparément et recyclés en fin de vie. Par ailleurs, l'étiquette peut représenter le symbole chimique du métal contenu dans la batterie (Pb pour le plomb, Hg pour le mercure ou Cd pour le cadmium). Les utilisateurs de piles, batteries et accumulateurs ne doivent pas les mettre au rebut comme des déchets municipaux non triés, mais utiliser la structure de collecte mise à disposition des clients pour le retour, le recyclage et le traitement des piles, batteries et accumulateurs. La participation des clients est essentielle pour réduire tout effet potentiel des piles, batteries et accumulateurs sur l'environnement et la santé en raison de la présence possible de substances dangereuses dans ces équipements.

Avant de placer les équipements électriques et électroniques dans des zones ou sites de collecte des déchets, l'utilisateur final des équipements contenant des batteries et/ou des accumulateurs doit retirer ces éléments en vue d'une mise au rebut distincte.

#### **Mise au rebut des batteries au lithium et des blocs de batterie des produits Lenovo**

Une batterie au lithium à pile cellulaire peut être installée dans votre produit Lenovo. Vous trouverez davantage d'informations sur les batterie dans la documentation sur le produit. Si la batterie doit être remplacée, contactez votre revendeur ou Lenovo pour ce service. Si vous devez mettre au rebut une batterie au lithium, isolez-la avec une bande adhésive en vinyle, et contactez votre revendeur ou un fournisseur de services de mise au rebut et suivez leurs instructions.

## **Mise au rebut des blocs de batterie des produits Lenovo**

Votre périphérique Lenovo peut contenir un bloc de batteries au lithium-ion ou un bloc de batterie aux hydrures métalliques de nickel. Vous trouverez davantage d'informations sur le bloc de batteries dans la documentation sur le produit. Si vous devez mettre au rebut un bloc de batteries, isolez-le avec une bande adhésive en vinyle, et contactez le service commercial ou d'assistance de Lenovo, votre revendeur ou un fournisseur de services de mise au rebut et suivez leurs instructions. Vous pouvez également vous reporter aux instructions fournies dans le guide d'utilisation de votre produit.

Pour en savoir plus sur la collecte et le traitement appropriés, accédez à l'adresse suivante : <http://www.lenovo.com/lenovo/environment>

## **Informations sur le recyclage pour la Chine**

## 《废弃电器电子产品回收处理管理条例》提示性说明

联想鼓励拥有联想品牌产品的用户当不再需要此类产品时,遵守国家废弃电器电子产品回收处理 相关法律法规,将其交给当地具有国家认可的回收处理资质的厂商进行回收处理。更多回收服务 信息, 请点击进入

http://support.lenovo.com.cn/activity/551.htm

## **Directive RoHS (Restriction of Hazardous Substances)**

Les dernières informations relatives à l'environnement sont disponibles à l'adresse suivante <http://www.lenovo.com/ecodeclaration>.

## **Directive RoHS pour l'Union européenne**

Les produits Lenovo commercialisés dans l'Union européenne à compter du 3 janvier 2013 sont conformes à la Directive 2011/65/EU sur les restrictions d'utilisation de certaines substances dangereuses contenues dans les équipements électriques et électroniques (« RoHS recast » ou « RoHS 2 »).

Pour plus d'informations sur la conformité RoHS des produits Lenovo dans le monde, accédez au site web suivant :

[http://www.lenovo.com/social\\_responsibility/us/en/RoHS\\_Communication.pdf](http://www.lenovo.com/social_responsibility/us/en/RoHS_Communication.pdf)

# **Directive RoHS pour la Turquie**

Le présent produit Lenovo est conforme aux exigences de la directive de la Turquie relative à la limitation de l'utilisation de certaines substances dangereuses dans les déchets d'équipements électriques et électroniques (DEEE).
### Türkiye AEEE Yönetmeliğine Uygunluk Beyanı

Bu Lenovo ürünü, T.C. Çevre ve Orman Bakanlığı'nın "Atık Elektrik ve Elektronik Eşyalarda Bazı Zararlı Maddelerin Kullanımının Sınırlandırılmasına Dair Yönetmelik (AEEE)" direktiflerine uygundur.

AEEE Yönetmeliğine Uygundur.

### **Directive RoHS pour l'Ukraine**

Цим підтверджуємо, що продукція Леново відповідає вимогам нормативних актів України, які обмежують вміст небезпечних речовин

### **Directive RoHS pour l'Inde**

RoHS compliant as per E-Waste (Management & Handling) Rules, 2011.

### **Directive RoHS pour la Chine**

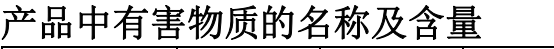

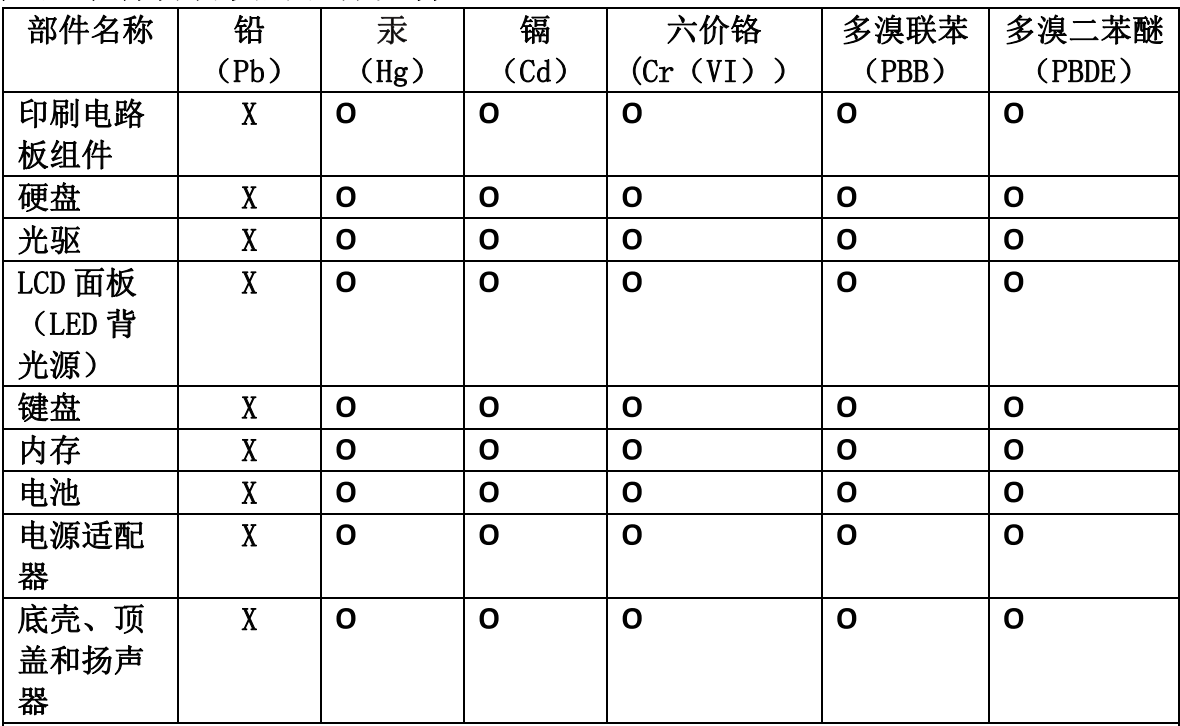

注:

本表依据SJ/T 11364的规定编制。

O: 表示该有害物质在该部件所有均质材料中的含量均在 GB/T 26572标准规定的 限量要求以下。

X: 表示该有害物质至少在该部件的某一均质材料中的含量超出GB/T 26572 标准规定的限量要求。标有"X"的部件,皆因全球技术发展水平限制而无法实现 有害物质的替代。印刷电路板组件包括印刷电路板 (PCB) 及其组件、集成电路 (IC) 和连接器。某些型号的产品可能不包含上表中的某些部件, 请以实际购买 机型为准。

### 图示:

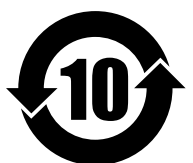

在中华人民共和国境内销售的电子信息产品上将印有"环 保使用期限"(EPuP)符号。圆圈中的数字代表产品的正常环保使 用期限。

### **Directive RoHS pour Taïwan**

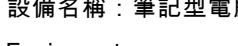

設備名稱:筆記型電腦 型號 **(**型式**)**:TP00064B**,** 20E3**,** 20E4 Equipment name Type designation (Type)

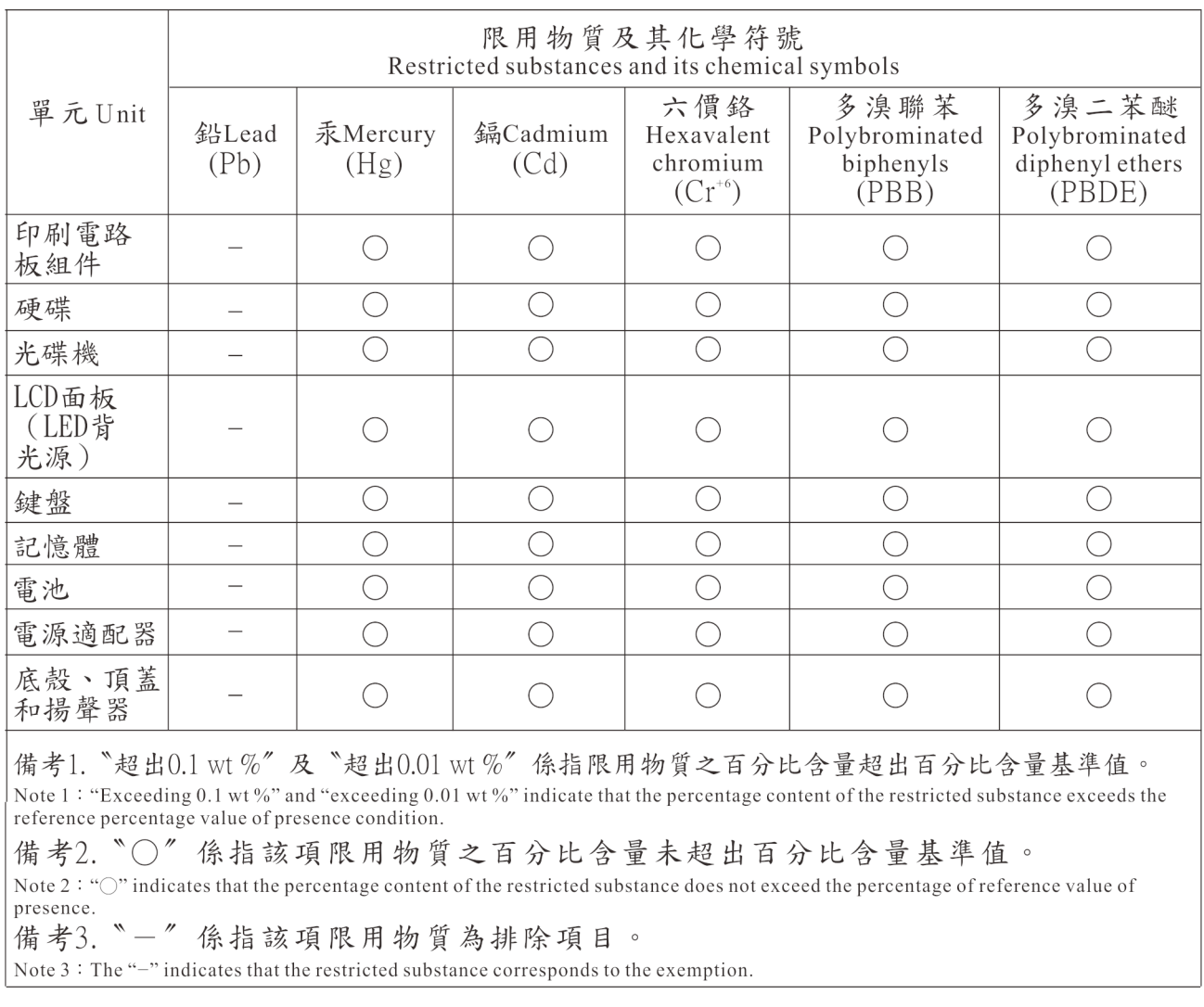

### **Informations de conformité complémentaires**

### **Notice relative aux fonctions audio pour le Brésil**

Ouvir sons com mais de 85 decibéis por longos períodos pode provocar danos ao sistema auditivo.

# **Marque de conformité pour l'Eurasie**

# EAC

## **Informations sur les modèles ENERGY STAR**

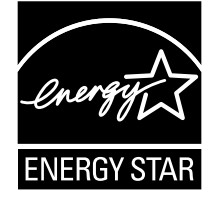

ENERGY STAR® est un programme commun de l'agence américaine de protection de l'environnement (U.S. Environmental Protection Agency) et du département américain à l'énergie (U.S. Department of Energy) qui <sup>a</sup> pour but d'économiser de l'argent et de protéger l'environnement par le biais de produits et de pratiques efficaces.

Lenovo est fier d'offrir à ses clients des produits répondant aux normes fixées par le programme ENERGY STAR. Il est possible qu'une marque ENERGY STAR soit apposée sur l'ordinateur ou affichée dans l'interface des paramètres d'alimentation. Les tablettes Lenovo des types suivants portant le logo ENERGY STAR, ont été conçues et testées pour répondre aux normes du programme ENERGY STAR concernant les tablettes.

### 20E3 et 20E4

En utilisant les produits labellisés ENERGY STAR et en profitant des fonctions de gestion de l'alimentation de votre tablette, vous participez à l'effort de réduction de la consommation d'électricité. Une consommation réduite en électricité peut permettre des économies au niveau de votre budget, participe à la protection de l'environnement et réduit les émissions de gaz à effet de serre.

Pour plus d'informations sur ENERGY STAR, accédez au site Web : <http://www.energystar.gov>

Lenovo vous encourage à utiliser l'énergie de façon efficace au quotidien. Pour vous y aider, Lenovo <sup>a</sup> prédéfini les fonctions de gestion de l'alimentation suivantes de sorte qu'elles <sup>s</sup>'activent lorsque votre tablette reste inactive pendant un certain temps :

**Mode de gestion de l'alimentation : équilibré (paramètres lorsque l'appareil est branché sur le boîtier d'alimentation)**

•Mise en veille de la tablette : au bout de 10 minutes

Pour sortir la tablette du mode veille, appuyez sur le bouton d'alimentation. Pour plus d'informations concernant ces paramètres, reportez-vous aux informations d'aide de Windows. Voir « [Trouver](#page-34-0) de l'aide sur le système [d'exploitation](#page-34-0) Windows » à la page [21](#page-34-0).

### **Notice relative à la classification pour l'exportation**

L'exportation de ce produit est sujette aux réglementations EAR (Export Administration Regulations) des Etats-Unis et porte le numéro de contrôle ECCN (Export Classification Control Number) 5A992.c. Il peut être réexporté à l'exception des pays sous embargo recensés dans la liste EAR E1.

## **Annexe B. Marques**

Les termes qui suivent sont des marques de Lenovo aux Etats-Unis et/ou dans certains autres pays :

Lenovo Lenovo logo **ThinkPad** ThinkPad logo **UltraConnect** 

Microsoft, Windows et Cortana sont des marques du groupe Microsoft.

Ultrabook est une marque déposée d'Intel Corporation ou de ses filiales aux États-Unis et/ou dans d'autres pays.

Les termes HDMI et HDMI High-Definition Multimedia Interface sont des marques déposées de HDMI Licensing LLC aux Etats-Unis et dans d'autres pays.

Les autres noms de sociétés, de produits et de services peuvent appartenir à des tiers.

# **ThinkPad.**